# 尔雅新平台使用手册

# 学生版

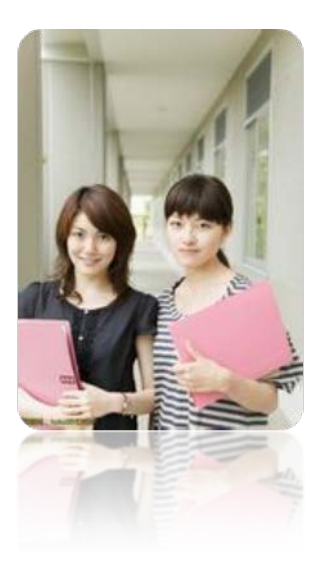

2015 年

## 目录

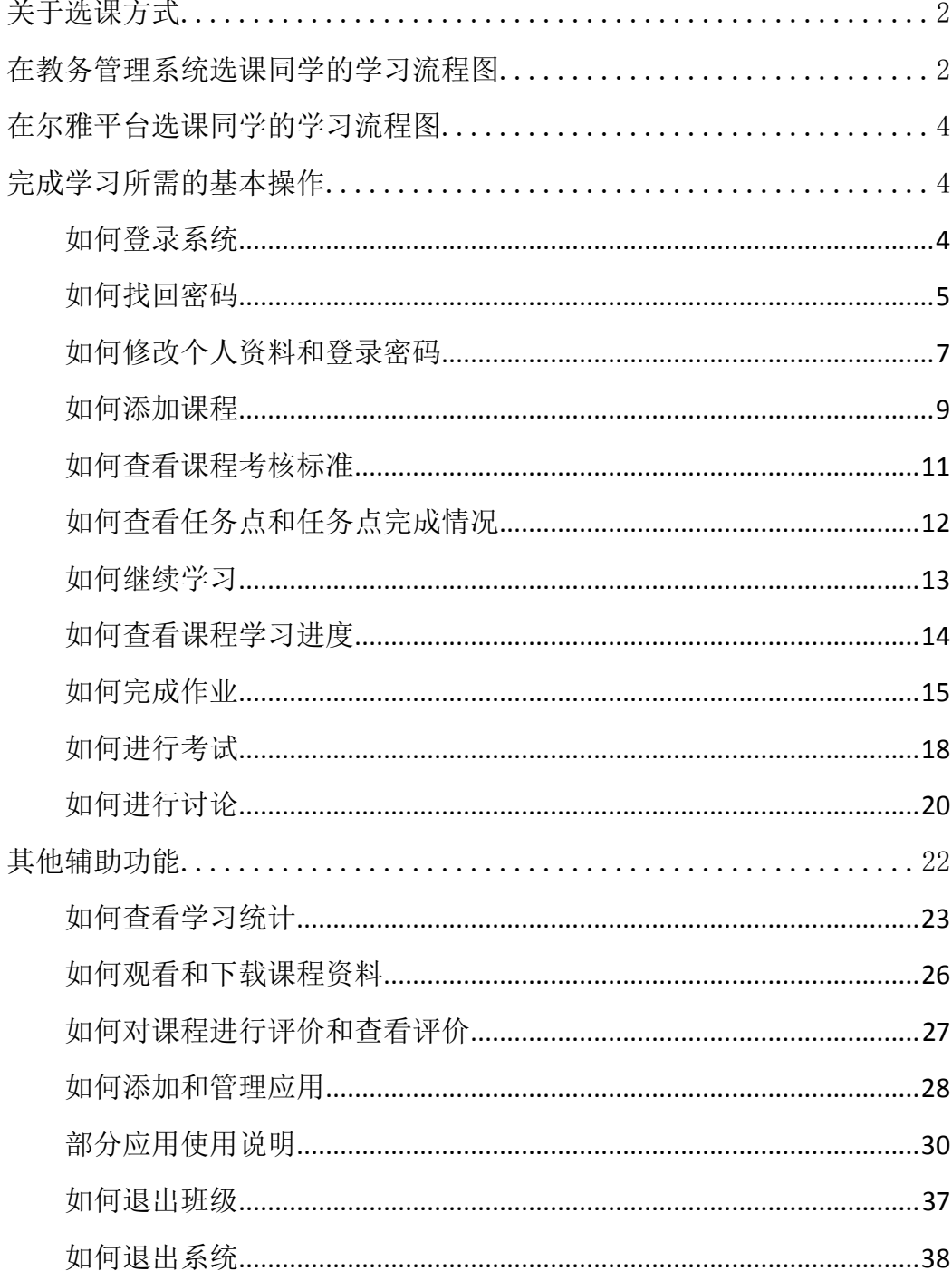

## <span id="page-2-0"></span>关于选课方式

根据选课平台的不同,同学们将被分为教务管理系统选课和尔雅平台自主选 课两种类型。

教务管理系统选课是指:根据学校具体通知,在本校教务管理系统进行选课, 待老师将同学们的信息导入尔雅平台后,即可登录尔雅平台进行学习。尔雅平台 自主选课是指:根据学校具体通知,按照学校选课要求,在尔雅平台进行登录, 并自主选择所要学习的课程,即可开始学习。教务管理系统选课和尔雅平台自主 选课的差别主要是课程的获取方式,学习过程都是相同的。

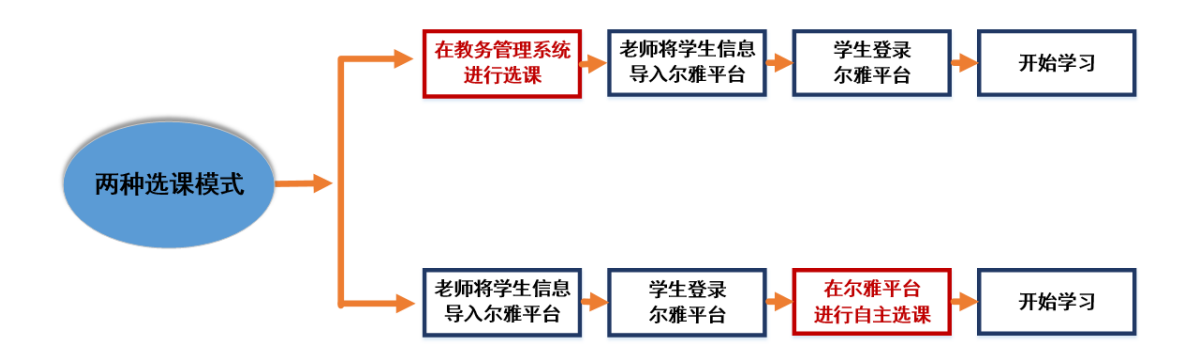

## <span id="page-2-1"></span>在教务管理系统选课同学的学习流程图

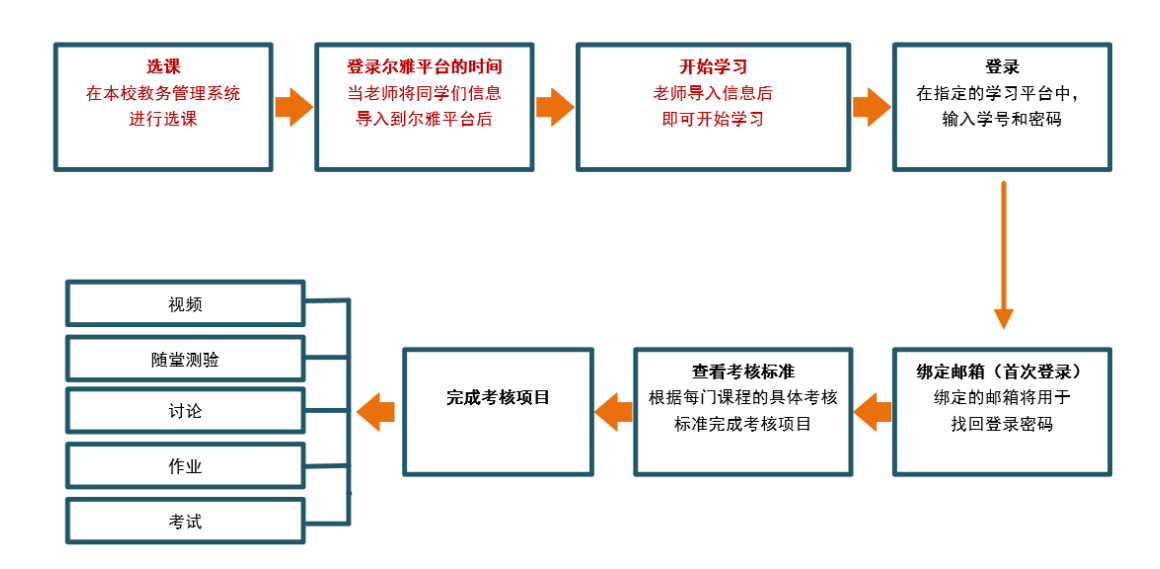

【选课】

根据学校通知,按照具体选课要求,在本校教务管理系统进行选课。

【开始学习】本校教师将学生选课信息导入到尔雅通识课平台后,学生即可 开始学习。

【选择站点】

打开浏览器,在网址栏中输入学校指定网址,或者输入

erya.mooc.chaoxing.com, 点击登录后按照提示进行学校的选择, 进入到本校站 点的登录界面。

【登录】

按照系统提示,输入账号、密码进行登录,不登录状态下观看的课程不计入 学习统计中,若忘记登录账号或密码,点击"忘记密码",输入绑定的邮箱账号, 根据提示进行密码重置。

【绑定邮箱】

登录成功后,点击页面左上角的"设置"进行个人基本信息的完善,包括更 改绑定邮箱和手机号码等,邮箱将作为找回密码的重要依据。

【查看考核标准】

在学习空间页面,点击所要学的课程,进入到课程详细页面。接下来点击右 侧导航栏的"统计"选项,查看该门课程的考核标准。

【完成考核项目】

根据考核标准,完成指定的项目,包括视频、讨论、访问数、课程测验、考 试等内容。

老师将对考试设置有效时间段,学生需在有效时间段内完成考试,逾期无法 参加考试。

【获得学分】

系统根据学生各考核项目的完成情况,自动生成学生本门课程的综合得分, 再根据教务处所设置的通过分数线,自动判断学生是否获得该门课程的学分。

3

## 在尔雅平台选课同学的学习流程图

<span id="page-4-0"></span>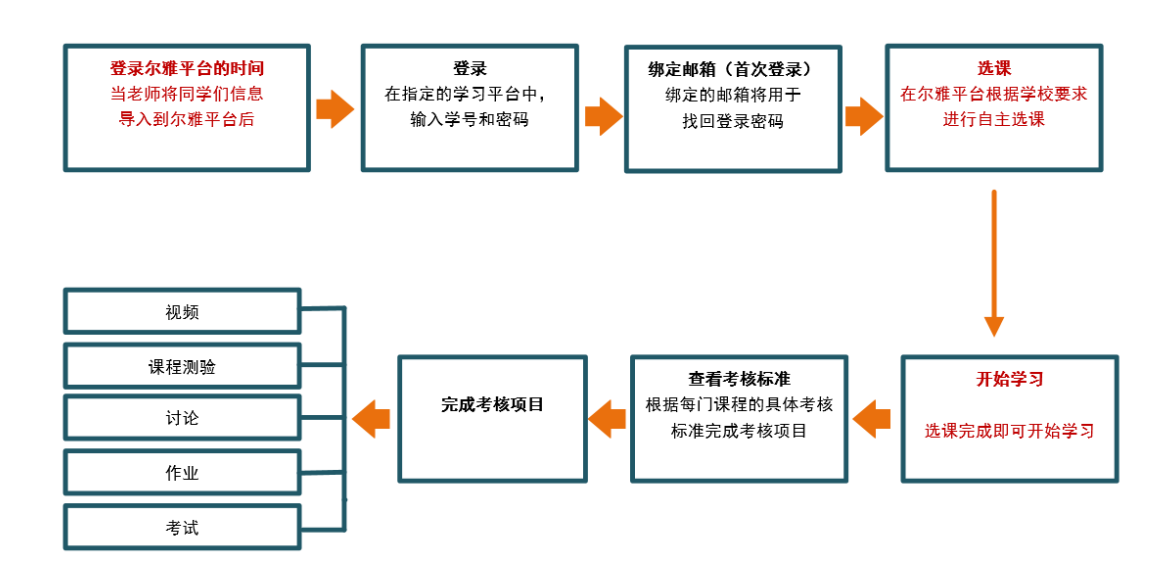

#### 【选课】

根据学校通知,按照具体选课要求,在尔雅通识课平台进行自主选课。

【开始学习】

<span id="page-4-1"></span>学生在尔雅通识课平台选课完成后,即可开始课程的学习。

## 完成学习所需的基本操作

#### <span id="page-4-2"></span>如何登录系统

1、进入登录页面。打开浏览器,在网址栏中输入本校指定的通识课学习平 台的地址。或者在浏览器地址栏中,输入网址:erya.mooc.chaoxing.com,点击 选择学校,选项,找到自己所在学校,点击学校名称,进入本校登录页面。

2、点击 登录 按钮,输入"邮箱/手机/帐号"、"密码"。

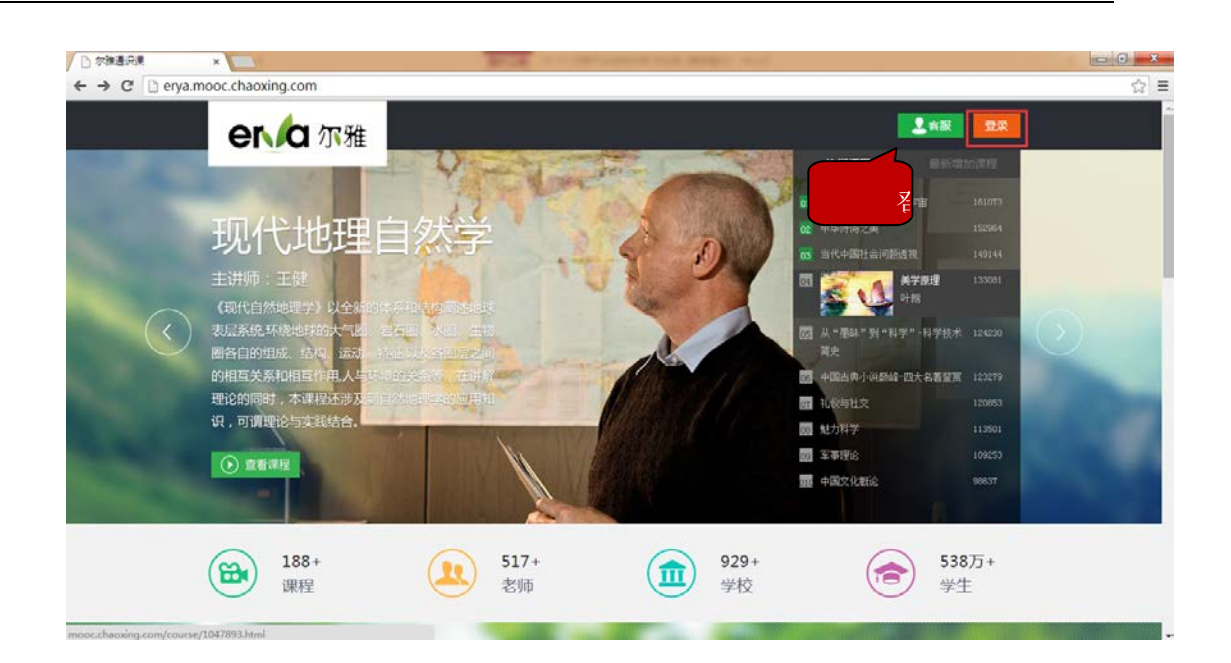

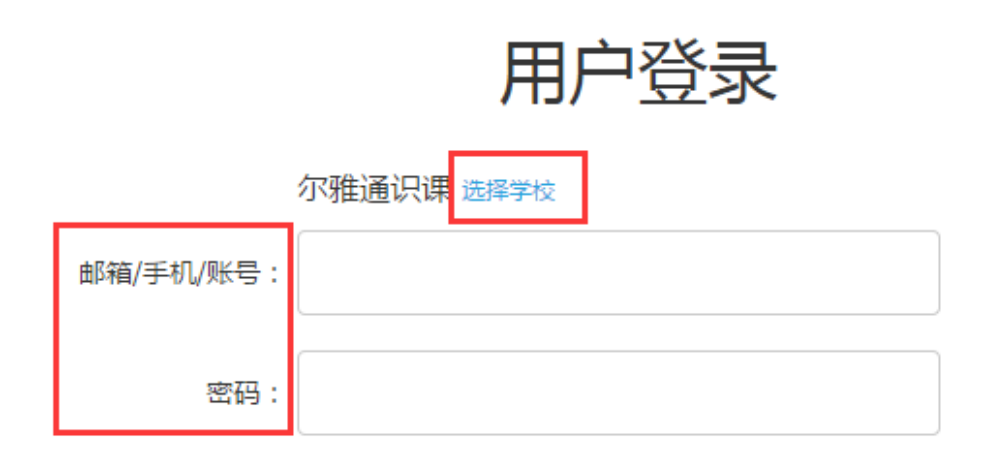

忘记密码?

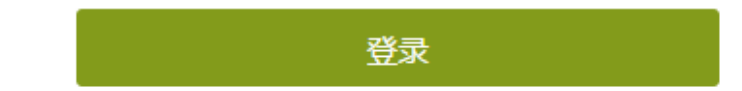

- (1)账号:通常指同学们的学号。
- (2)密码:指登录尔雅系统的密码。

## <span id="page-5-0"></span>如何找回密码

1、若学生忘记登录密码,可以在登录页面点击"忘记密码"选项。

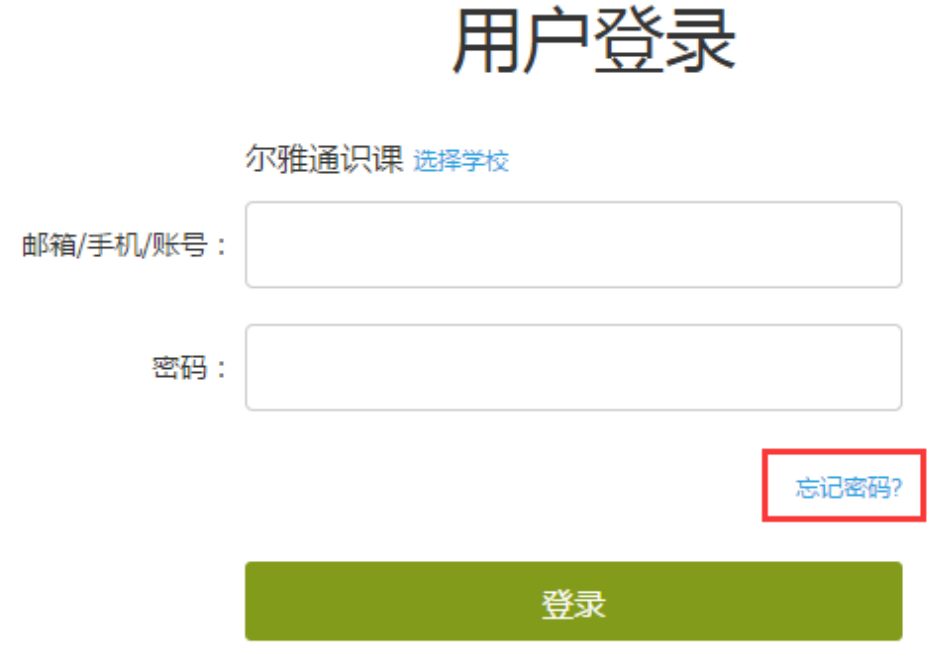

、根据页面提示输入绑定的邮箱,点击下一步。

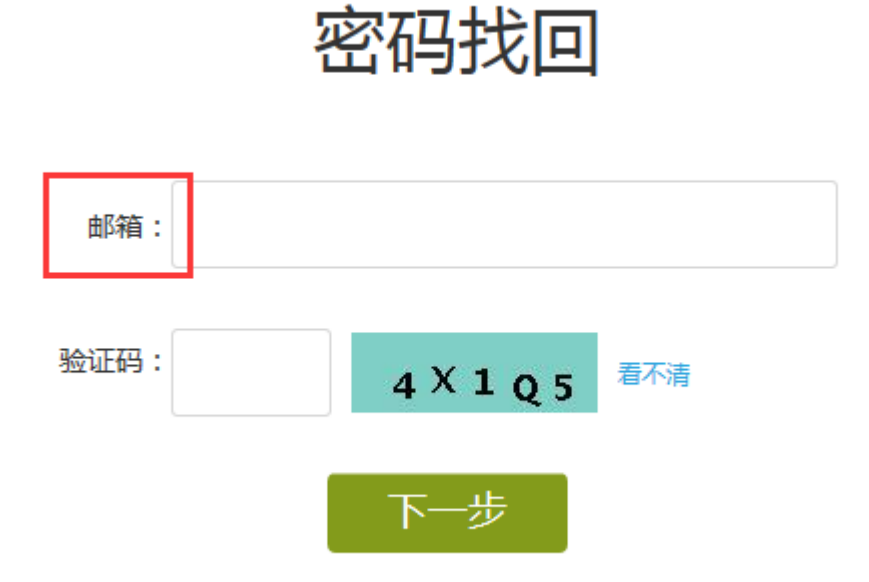

、查收邮件,点击邮箱中收到的链接,进行密码重置。

## 密码找回

重置密码的邮件已发出,请在48小时内登录查收!

登录邮箱( ) @qq.com按邮件提示步骤找回密码。

## 立即登录邮箱

没有收到邮件? 如果超过10分钟您仍然未收到邮件,请您:重发一封 可以到垃圾邮件目录里找找

## <span id="page-7-0"></span>如何修改个人资料和登录密码

1、登录到系统后,系统默认进入到学习空间页面。

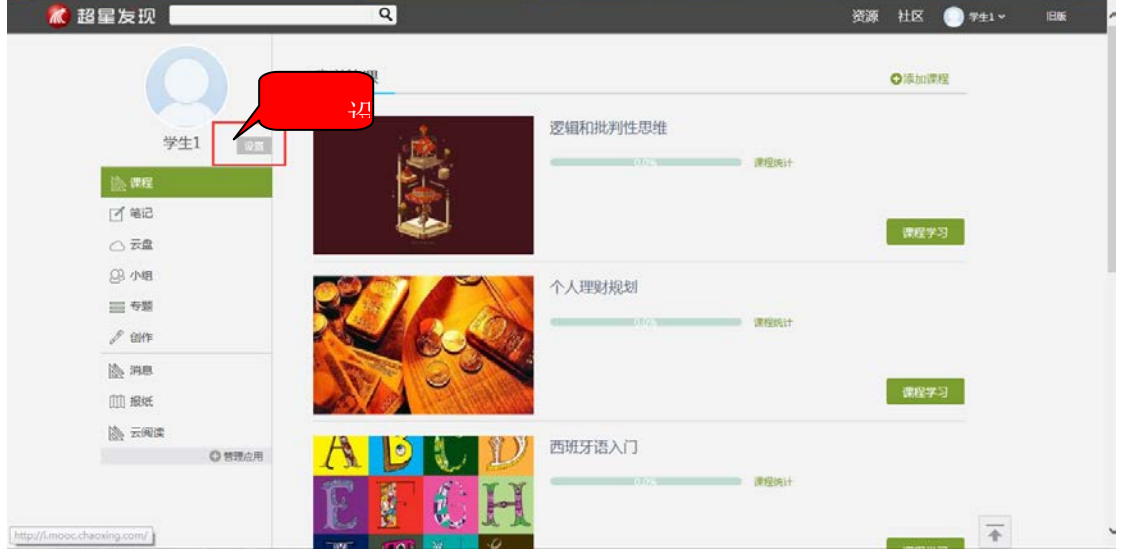

2、点击设置, 进入基本资料页面,可以进行邮箱、姓名、手机信息的修改。 基本资料中绑定的邮箱将用于找回登录密码。

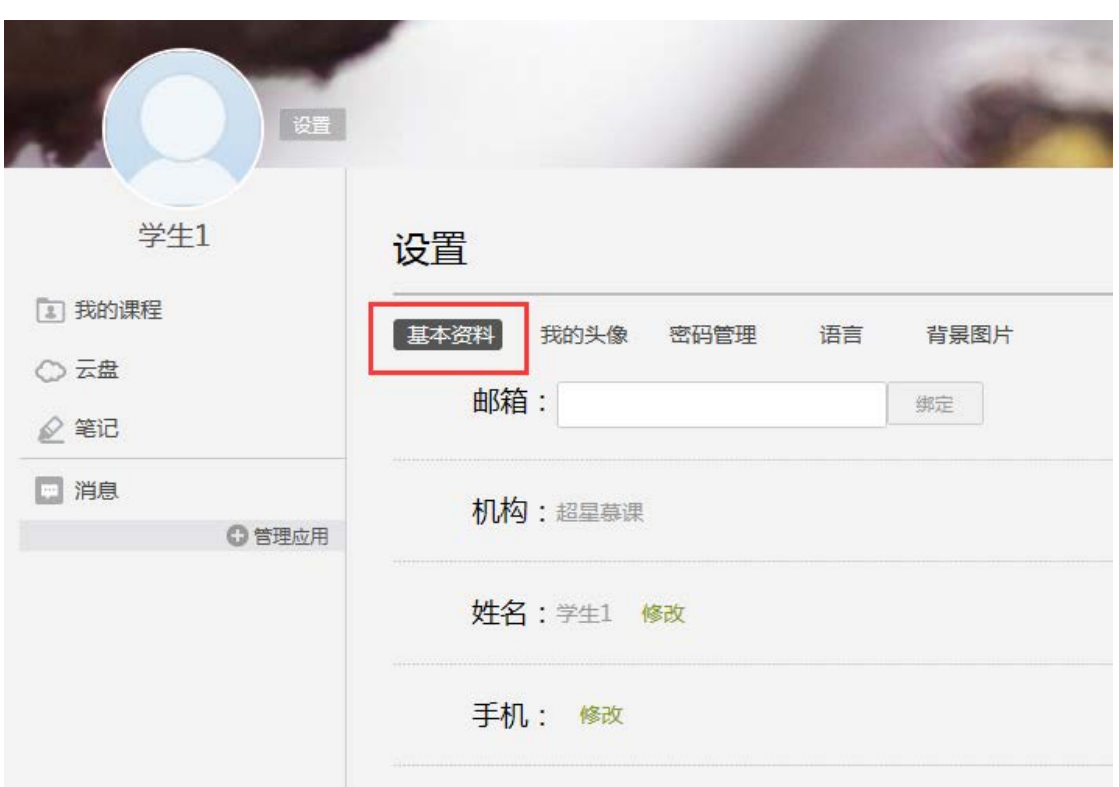

3、点击"密码管理",输入旧密码、新密码、验证码等信息后即可完成登录 密码的修改。

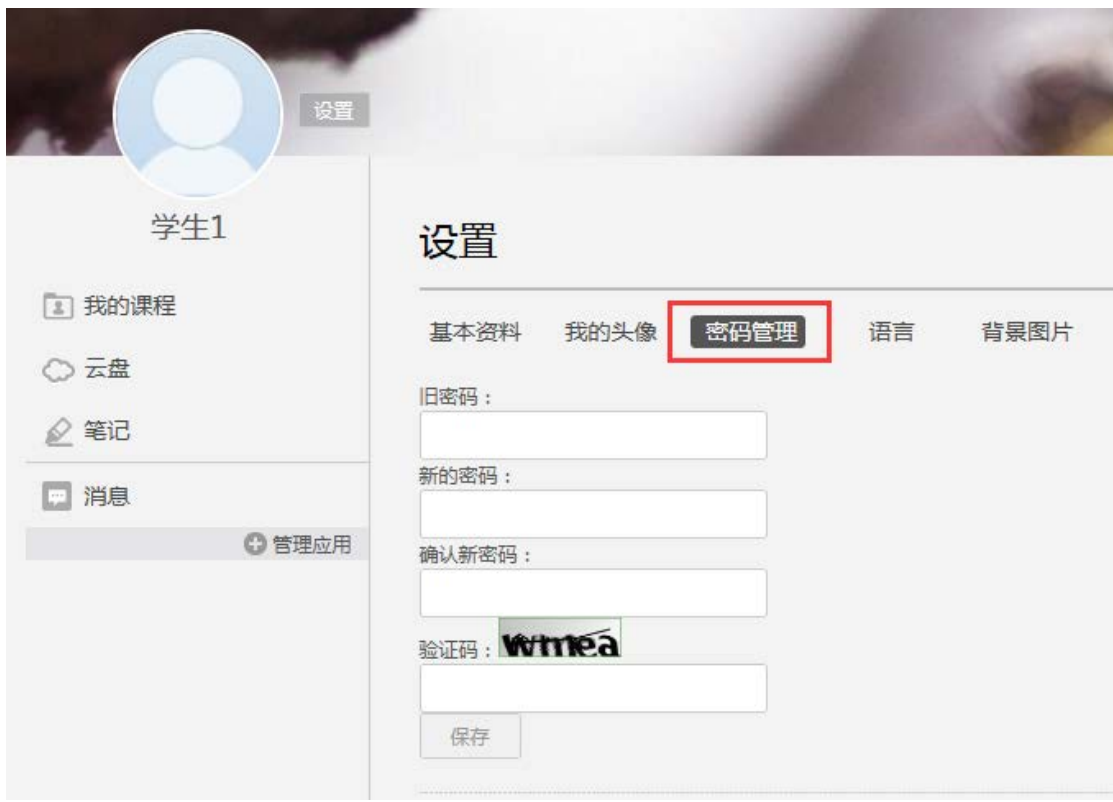

### <span id="page-9-0"></span>如何添加课程

1、学生在学习空间页面中,选择"我的课程",点击"添加课程",进入选 课页面。

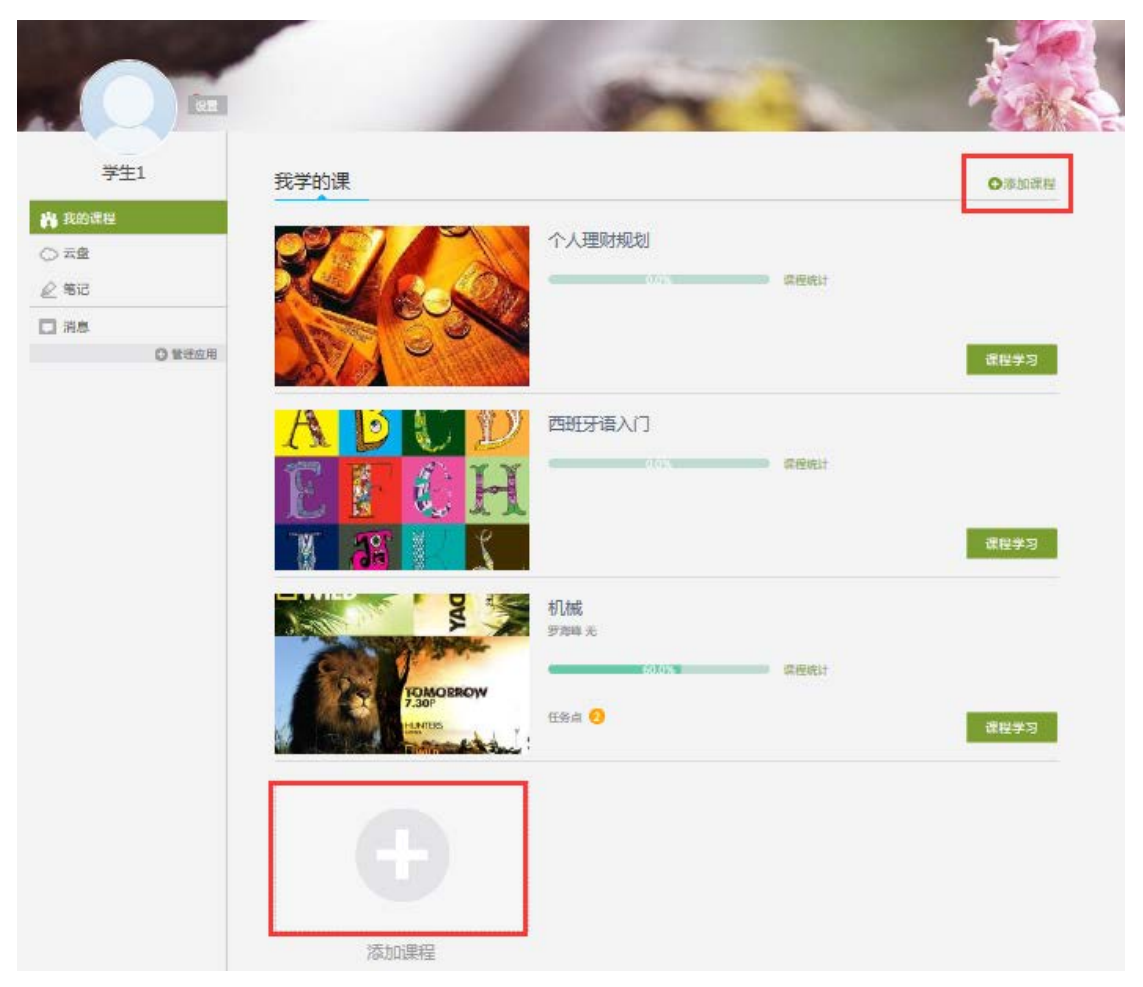

2、 系统页面如下图:

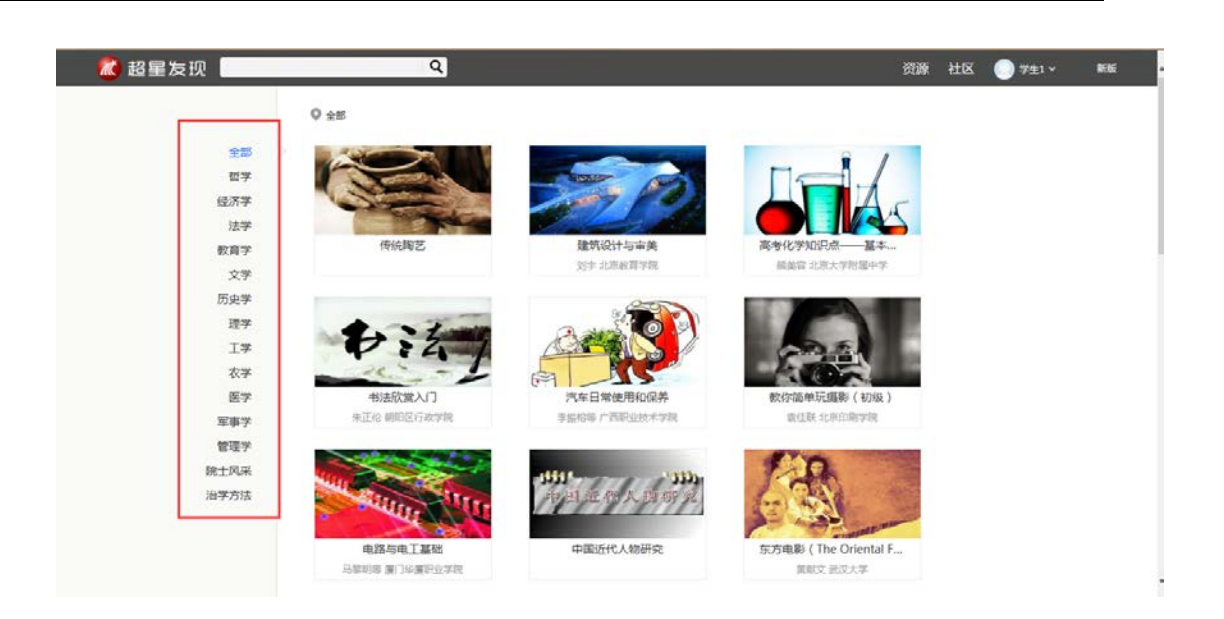

3、学生在上图所示的页面中,可根据左侧课程分类对所显示的课程进行筛 选。选择一门课程,点击课程封面,页面跳转至如下图所示:

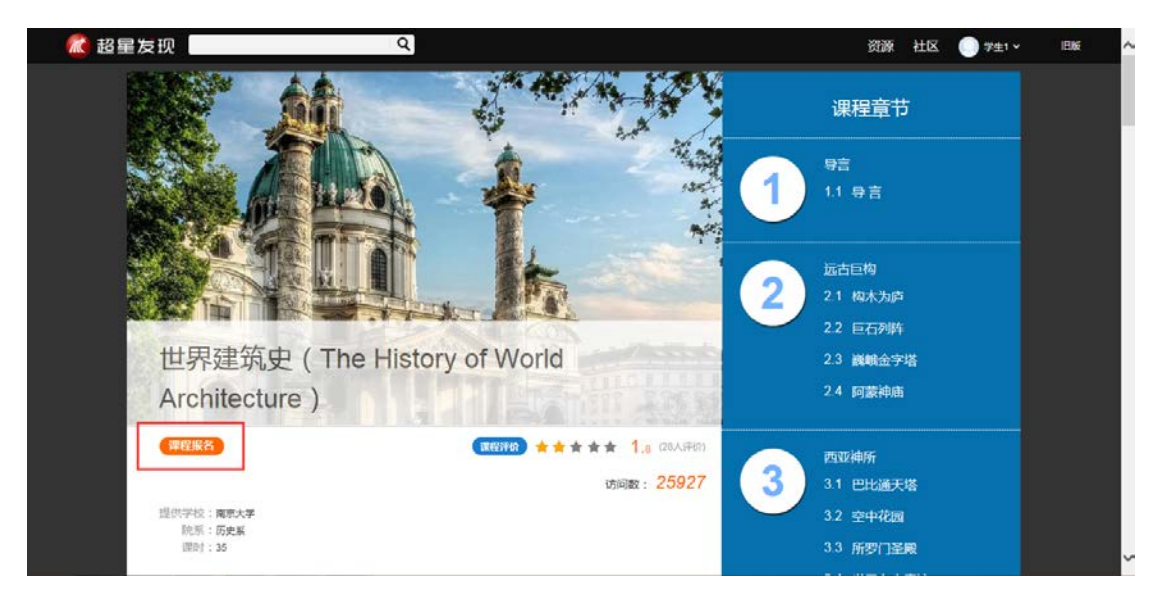

4、学生在上图所示的页面中,可以查看到课程介绍、教师团队、参考教材、

课程评价、教学资源及课程章节等信息。单击 不工业工 按钮,即可完成课 程添加。

5、 页面弹出报名成功提示框,学生点击进入课程在学习空间我的课程 页面下,进入课程页面,进行学习。

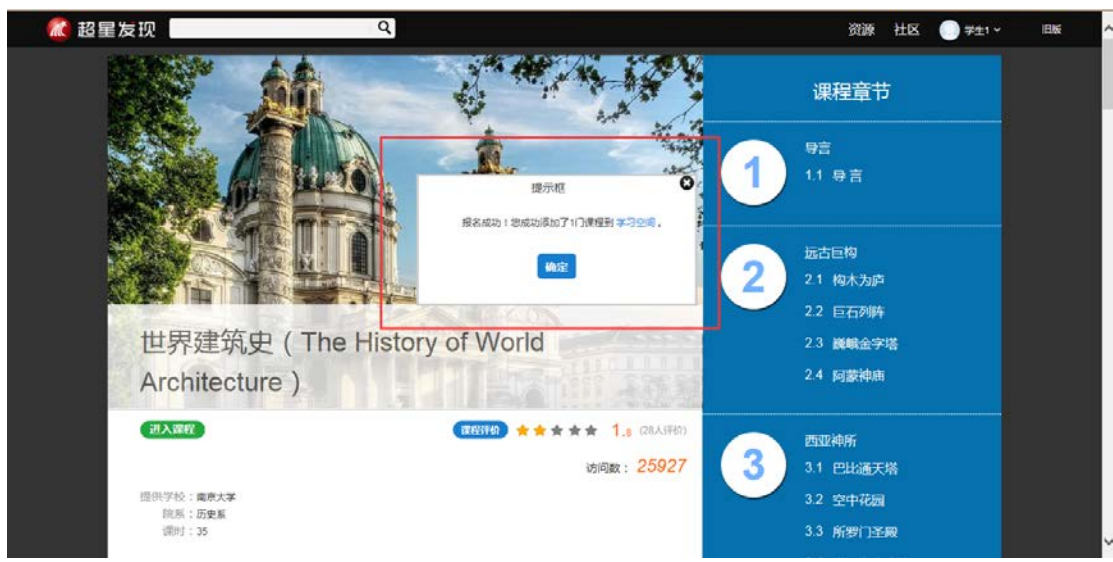

## <span id="page-11-0"></span>如何查看课程考核标准

在学习空间"我的课程"页面,点击课程图片或名称,进入到课程详细页面。 如下图:

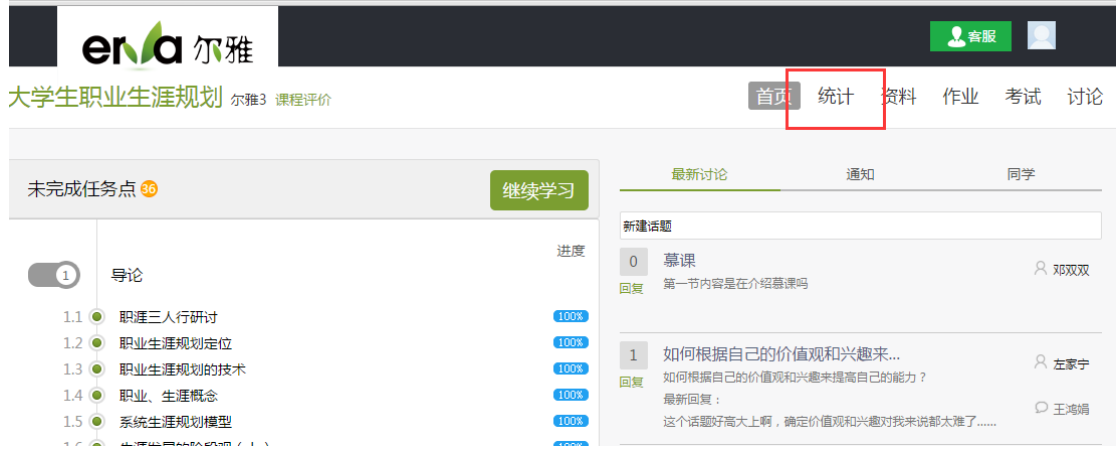

点击导航栏右侧的"统计"选项,即可查看本门课程的考核标准。按照考核 标准的具体设定,完成本门课程的相应项目。如下图:

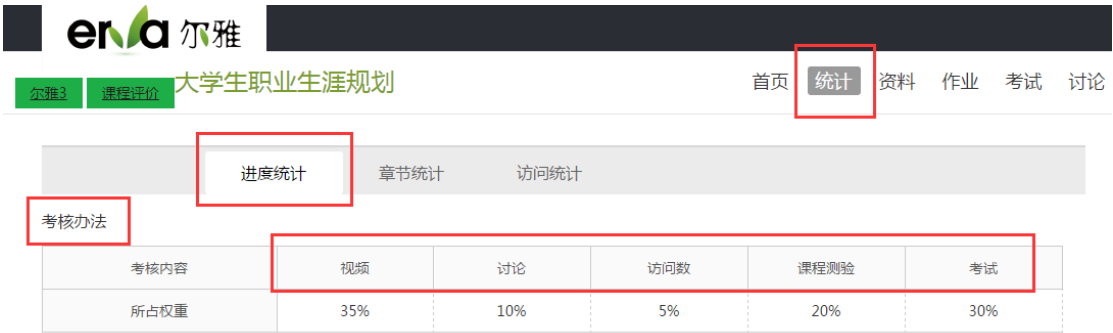

#### <span id="page-12-0"></span>如何查看任务点和任务点完成情况

学生可查看到任务点数目和任务点的具体完成情况。

1、在学习空间界面中,单击"课程图片"或"课程名称"选项,系统界面 跳转至如下图所示:

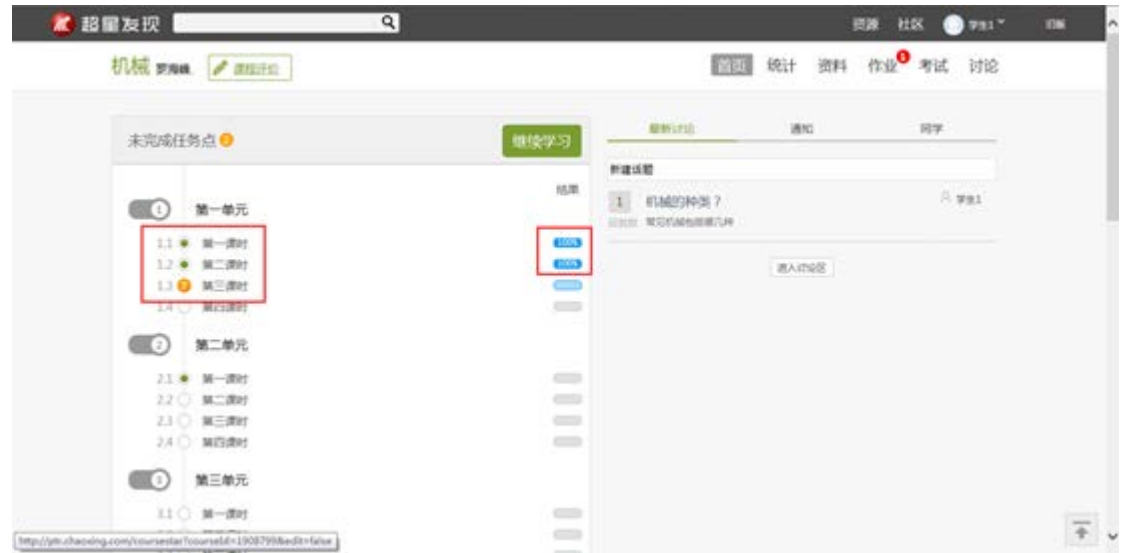

2、用户在上图所示的界面中,可以查看到任务点数目。(注:若课程未学完, 未完成的任务点以 显示, 若章节有 2 个任务点未完成, 在章节名称前面会有 2 显示, 当完成课程章节的任务点, 系统会自动以 ■ 显示。) 3、用户在上图所示界面中,单击 100% 按钮, 查看任务点完成情况, 系统跳转 至如下图所示:

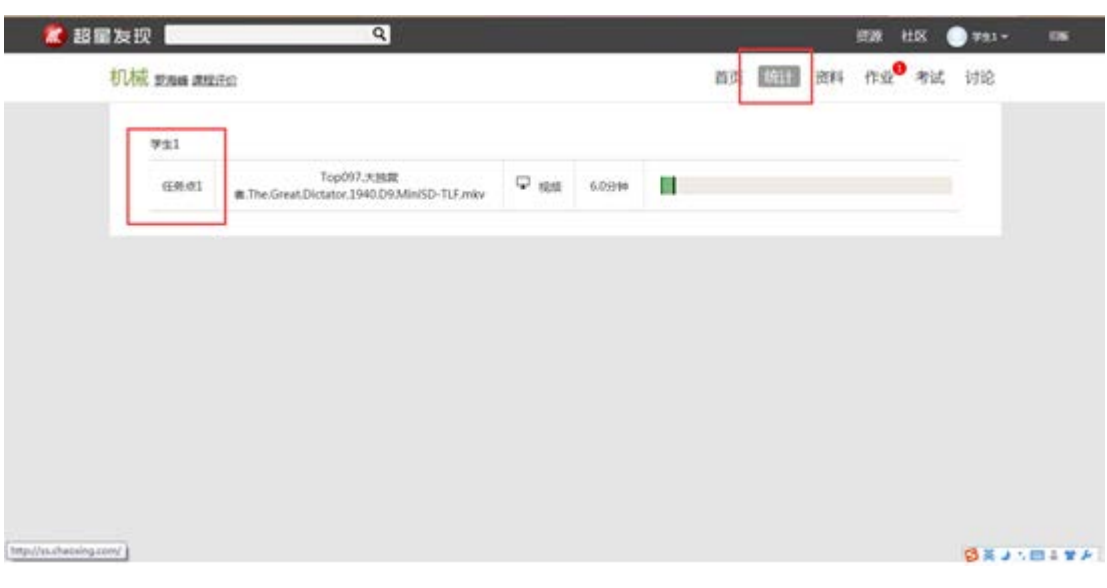

4、用户在上图所示的界面中,可以在"章节任务点"查看到任务数目、任 务名、类型、说明等信息。

### <span id="page-13-0"></span>如何继续学习

点击课程图片、名称或者"课程学习",可进入课程详细页面,点击"继 续学习"。

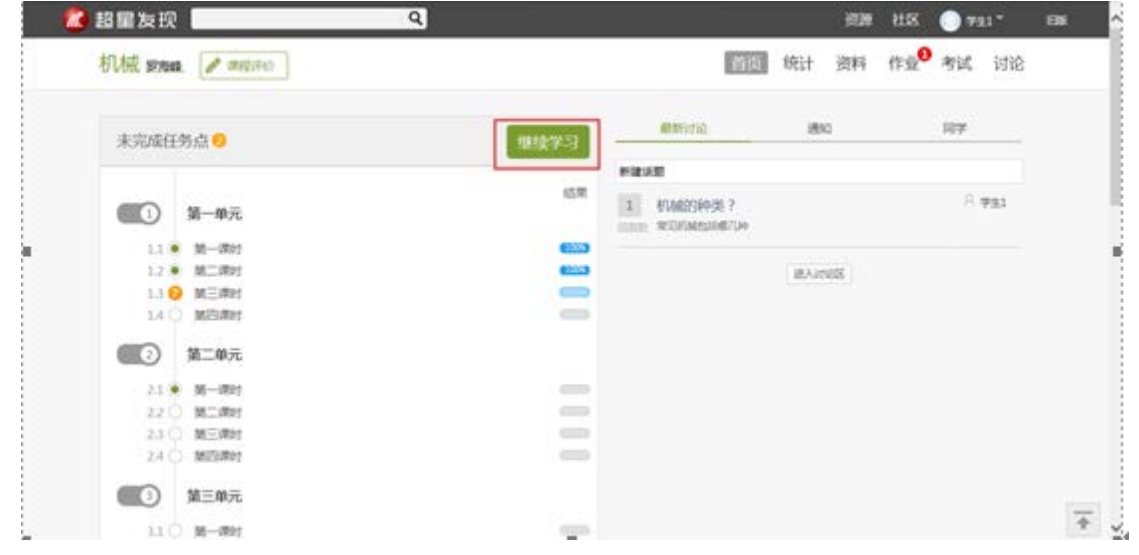

页面跳转至课程的学习页面,如图:

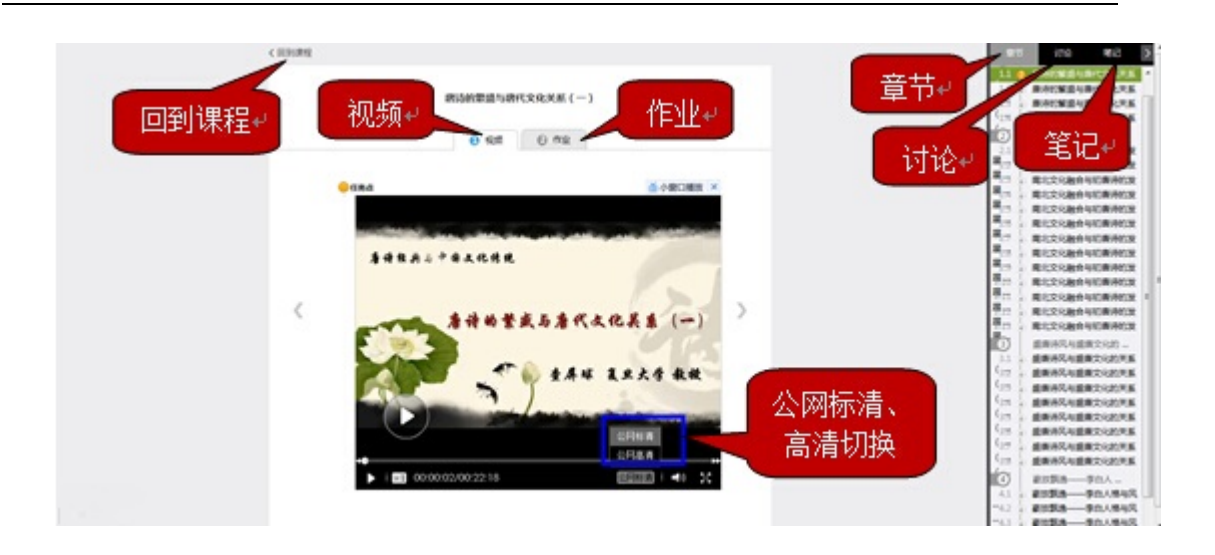

学生在上图所示页面中,除可继续观看视频外,还可进行以下几项操作:

#### 公网标清与本地标清切换

学生在观看视频时,可进行本地标清与公网标清的播放线路的切换。

作业

学生观看完视频后,点击"作业",完成相应章节的作业,可"暂时保存" 和"提交作业"。

讨论

学生在观看视频时,可点击"讨论",输入标题和内容在线发布讨论。

笔记

<span id="page-14-0"></span>学生在观看视频时,可点击"笔记",做出与本章节相关的笔记。

#### 如何查看课程学习进度

在"学习空间"页面,点击"我的课程",可以查看到"我学的课"、"任 务点完成百分比"、"课程统计"等信息。点击课程图片、名称或者"课程学 习",可进入课程详细页面。

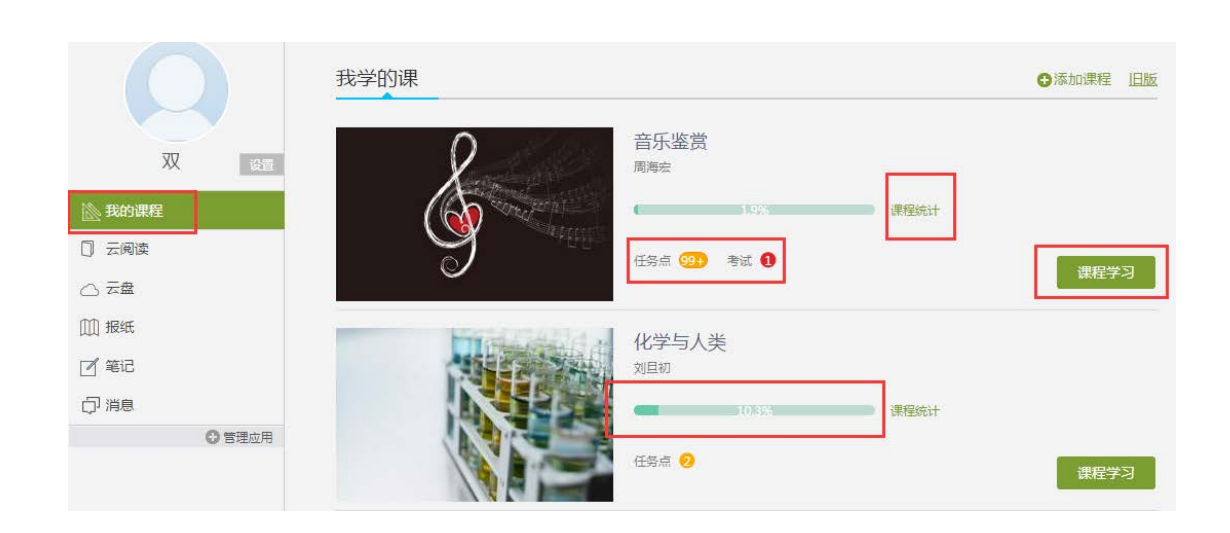

## <span id="page-15-0"></span>如何完成作业

同学们可以在课程视频的观看页面,从视频选项卡切换至作业选项卡,完成 课程作业。

1、点击"课程图片"或"课程名称"进入到课程的详细页面,选择"继续 学习"选项,进入到课程的观看页面。

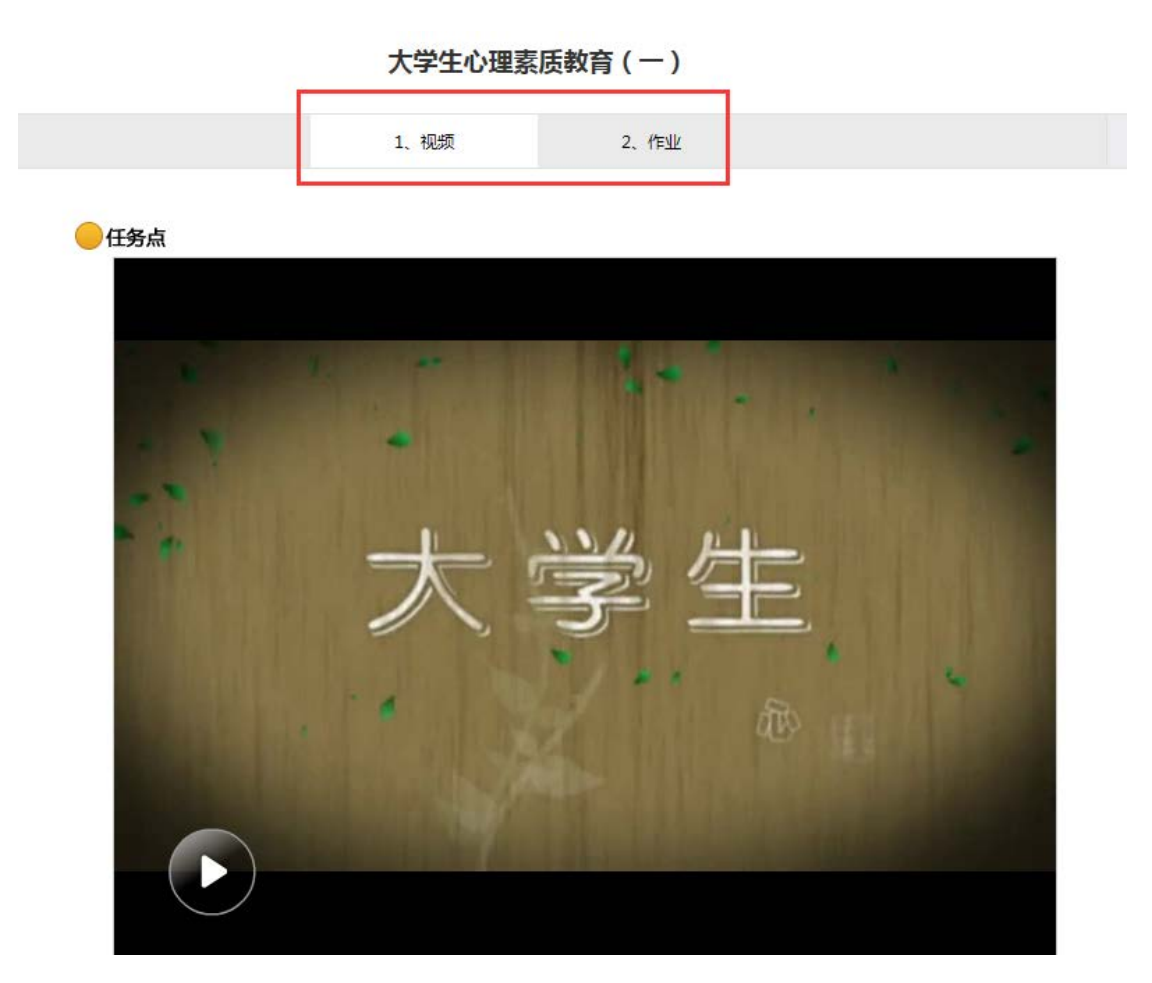

2、点击视频上方的"作业"选项,进入到作业的完成页面。

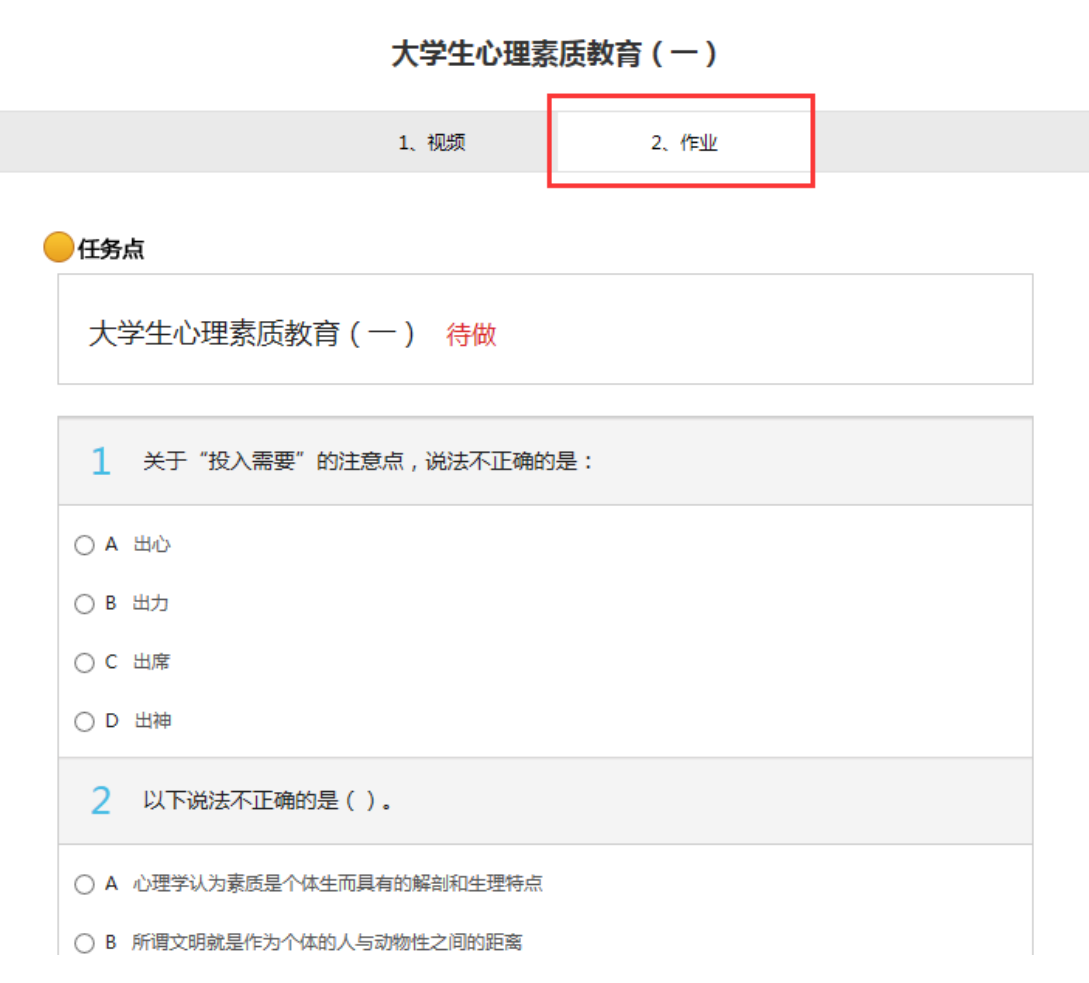

3、完成相应的试题后,点击页面下方"提交作业"选项,即可完成课程作 业。

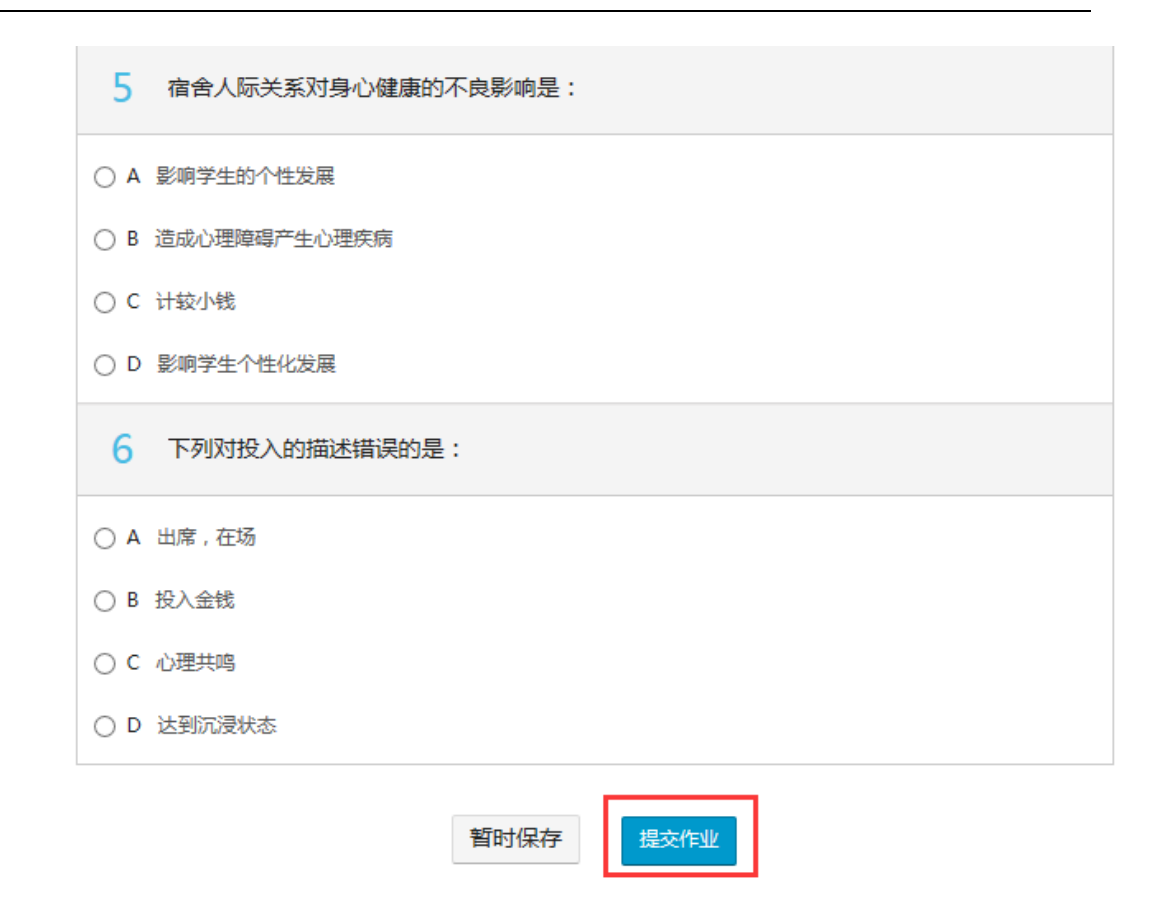

## <span id="page-18-0"></span>如何进行考试

课程的考试,根据"考试类型"的不同,分为不同的状态,可以进行测试、 查看等不同的操作。

1、在学习空间页面上,点击"课程图片"或"课程名称",进入到课程 学习页面。如下图:

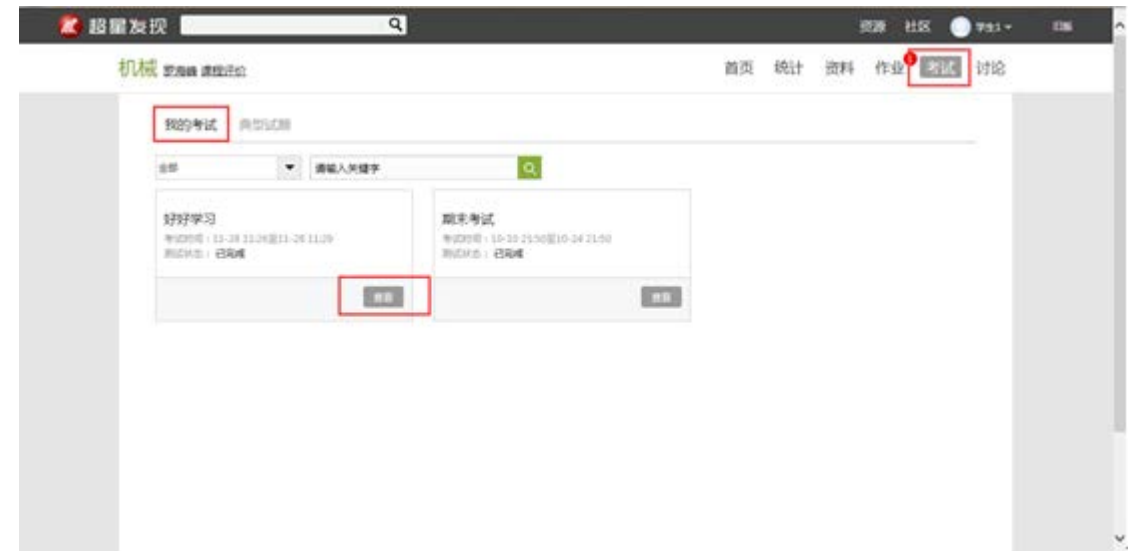

2、学生在上图所示的页面中,在矩形框 "全部"下选择考试状态,或输入 "关键字",查看相应的考试信息。学生可根据不同的考试状态进行不同的操作。 如下图:

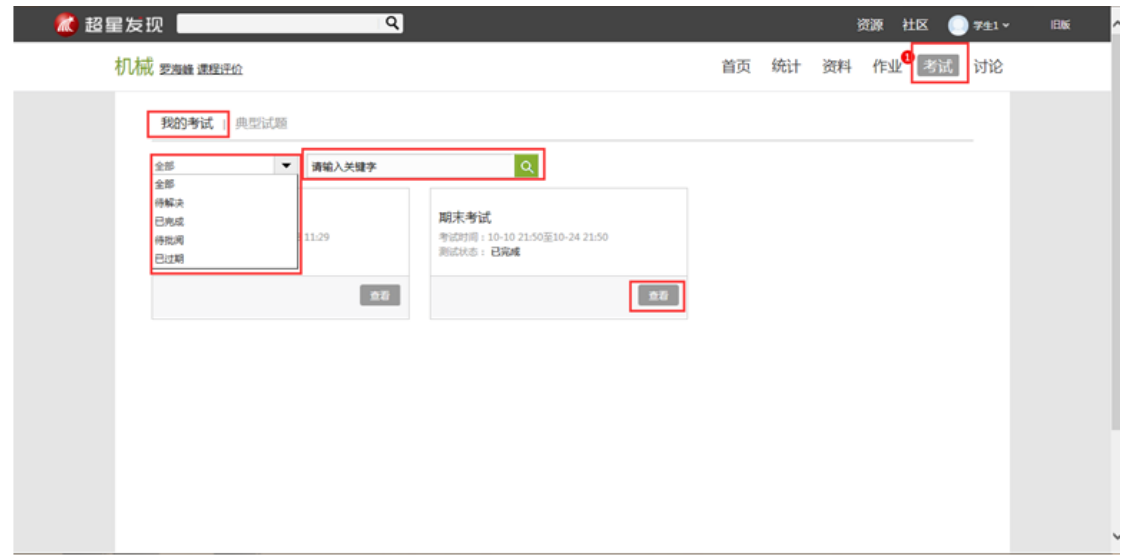

#### 考试状态:

- 待完成:指学生需要完成老师的考试。
- 已完成:指学生已完成的考试。
- 待批阅:指系统会对已完成的考试进行批阅并给予分数。
- 已过期:指已过期的考试。

#### 考试类型:

- 我的考试:学生正在学的课程的相应考试。
- 典型试题:具有典型意义的试题,供学生学习。

4、在上图所示的页面中,点击"待完成"考试的"去测试"选项,进入到 答题页面,在规定时间内完成考试,点击提交即可。如下图所示:

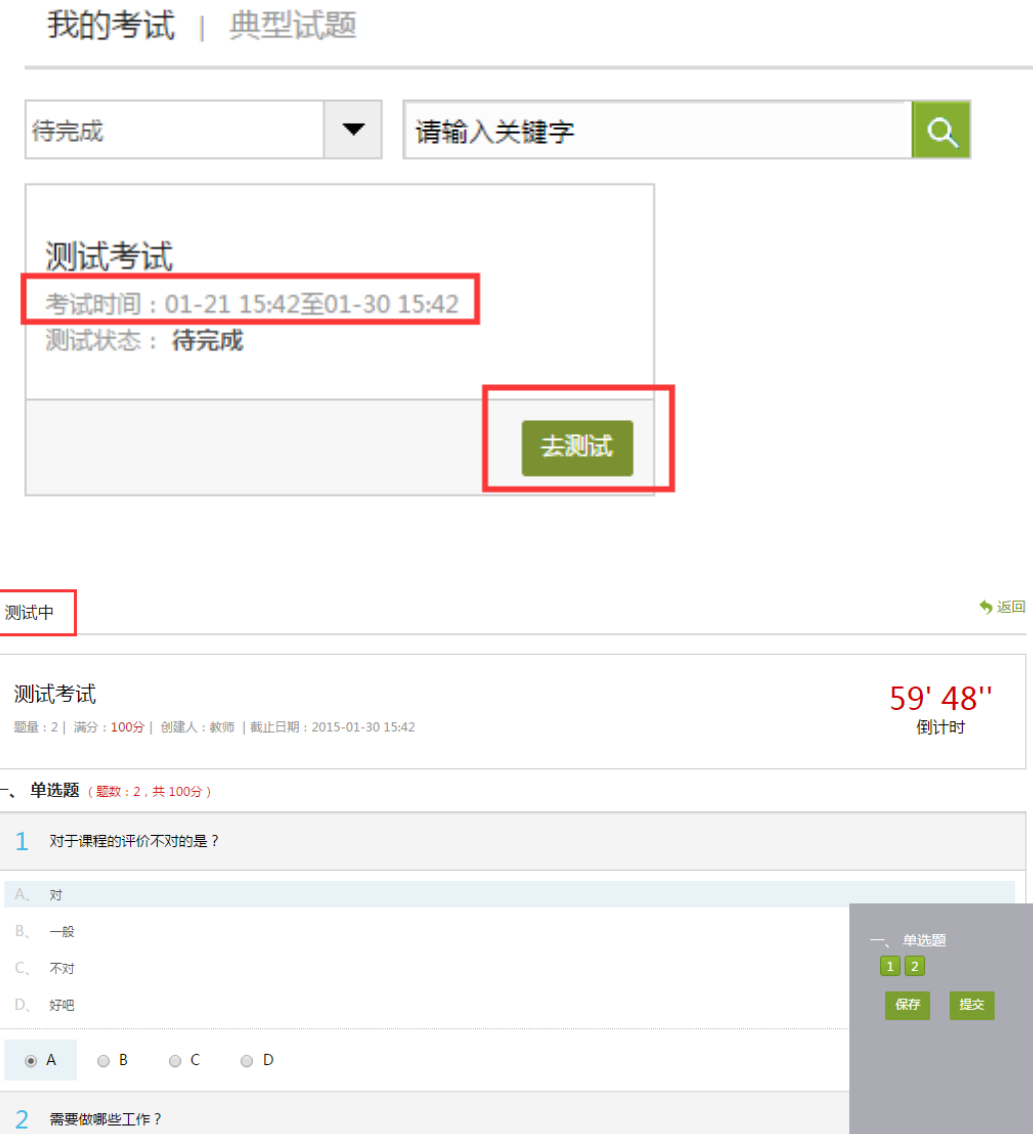

## <span id="page-20-0"></span>如何进行讨论

在课程学习进度页面,点击右侧导航栏"讨论",可发布、查看和回复讨论。 或者直接在课程学习页面的右侧功能区内发布讨论。

1、在学习空间页面,点击"课程图片"或"课程名称",页面跳转至该课程 的学习进度页面。如下图:

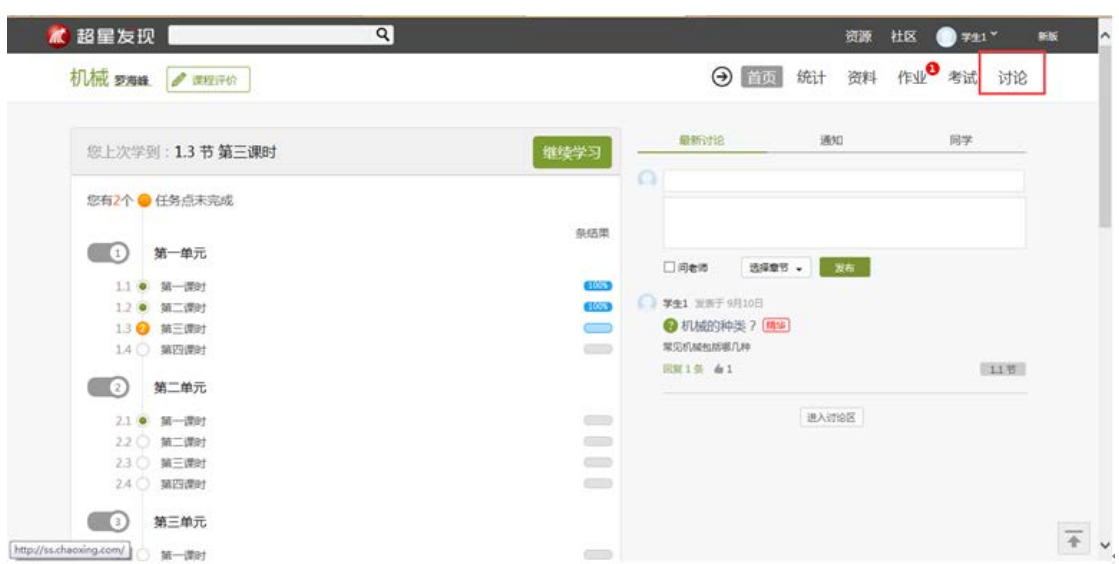

学生在上图所示的页面中,点击导航栏中的"讨论",讨论页面如下图:

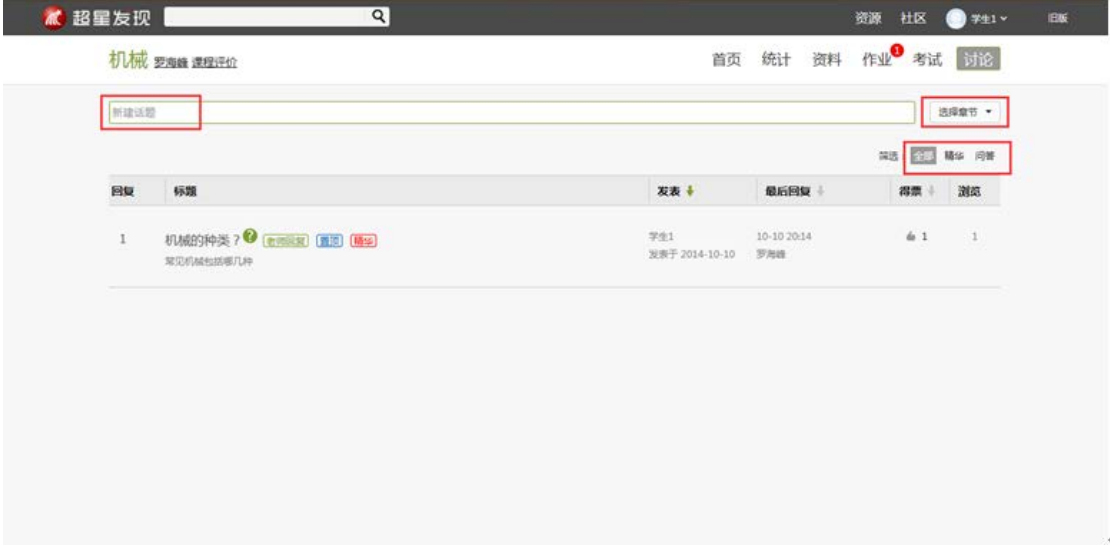

学生在上图所示的页面中,可在"新建话题"框内输入主题和内容,在右侧 "选择章节"下选择将讨论添加到的具体章节,即可完成讨论的发布。同时页面 还可以实现对已发布讨论的查看和回复。

#### 相关的说明如下:

- 新建话题: 新建以"求助"、"讨论"或"通知"形式的话题内容。
- 问答:学生关于当前所学课程内容的提问和回答。
- 精华:指最精粹、最优秀的讨论。

2、发布讨论也可以直接在课程学习页面右侧"最新讨论"选项下的方框内输入 讨论的标题和内容,若需向老师提问,则在讨论前勾选"问老师"。如下图:

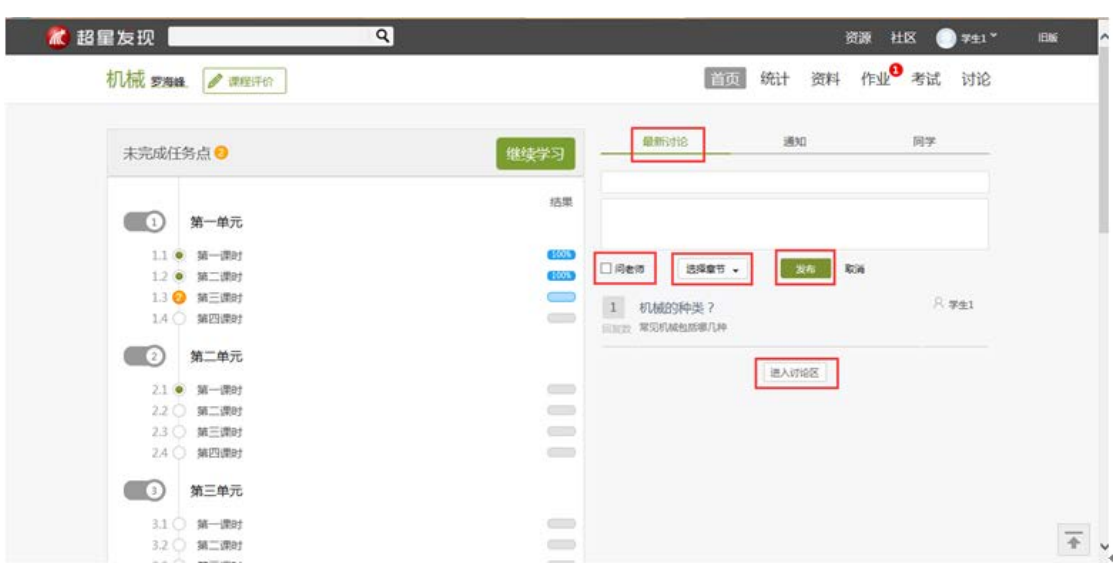

点击"进入讨论区",即可进入到导航栏中的"讨论"下的页面,可发布、查看和 回复讨论。

## <span id="page-22-0"></span>其他辅助功能

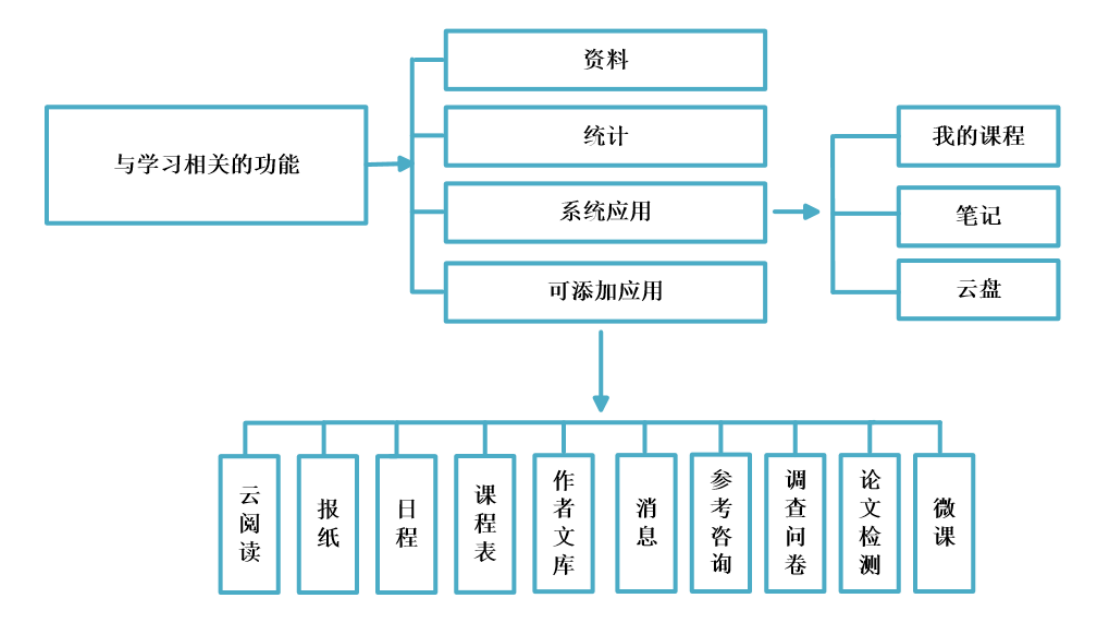

#### 【资料】

学生在学习过程中,可以通过点击课程页面右侧的导航栏中的"资料",查 看课程相关的资料,支持在线预览和下载。

【统计】

系统详细记录着学生的学习记录,学生可通过点击课程页面右侧的导航栏的 中的"统计",查看详细的学习记录,包括课程学习进度、章节统计和访问数统 计等信息。

【系统应用和可添加应用】

为了更好的学习体验,学习空间采用 APP 架构,不仅包括云阅读、云盘、报 纸、笔记、消息等系统应用,还可实现课程表、调查问卷、论文检测等应用的自 主添加,学生可根据需要进行学习空间应用的管理。

#### <span id="page-23-0"></span>如何查看学习统计

在课程学习进度页面点击"统计",可查看课程和学生学习的统计数据。

#### 如何查看进度统计

1、学生在学习空间页面中,点击"课程图片"或"课程名称",系统跳 转至如下图所示:

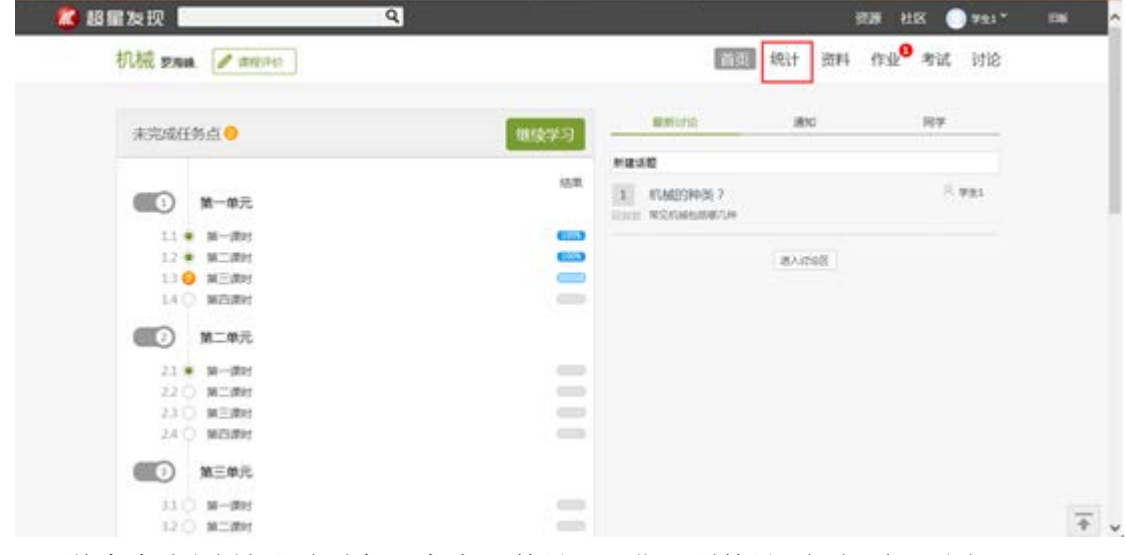

2、学生在上图所示页面中,点击"统计",进入到统计页面,如下图:

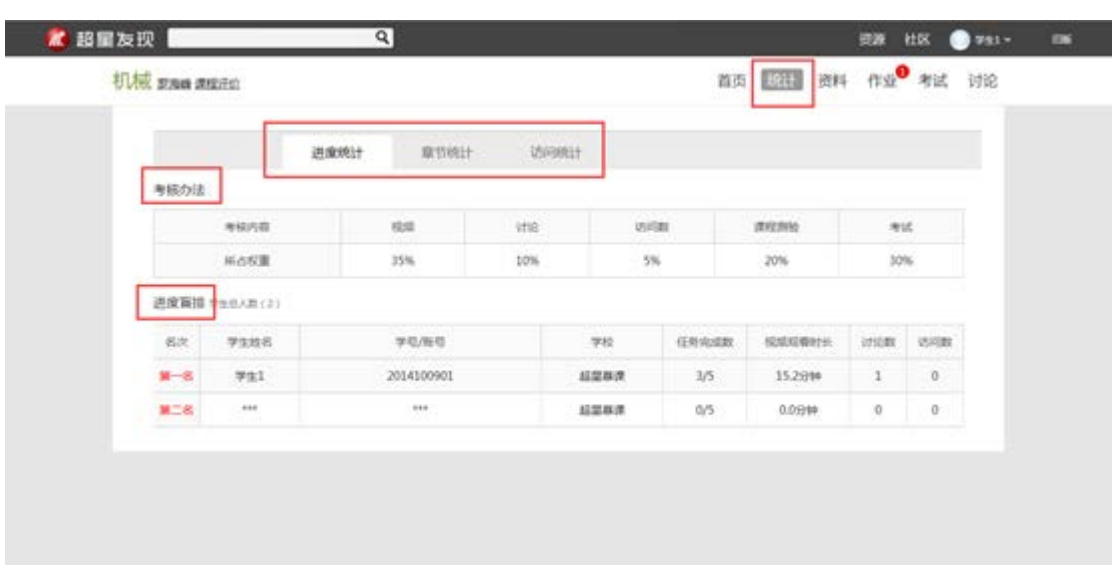

#### 如何查看课程考核办法

学生在上图所示页面中,点击"进度统计",可以查看课程的具体考核办法, 包括考核内容(视频、讨论、访问数、课程测验、考试等)和所占权重。

## 如何查看任务点完成情况排名

根据任务点完成情况,系统对选修该课程的学生进行排名,学生可以了解到 其他学生的学习进度,也可以看到学生的任务完成数、课程观看时长、讨论数、 访问数等信息。

#### 如何查看章节统计

学生在课程统计页面中,点击"章节统计",进入到章节统计详细页面,如 下图:

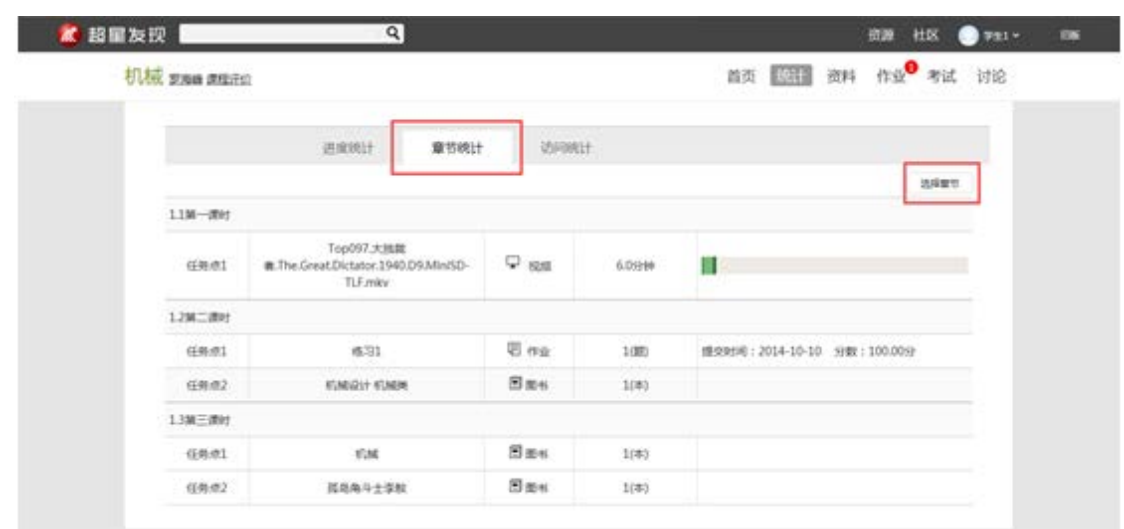

在页面右侧选择需要显示的课程章节,即可查看具体章节的统计情况。包括 章节包含的任务点统计及任务点完成情况的统计。

### 如何查看访问统计

学生在课程统计页面中,点击"访问统计",进入到访问统计详细页面,如 下图:

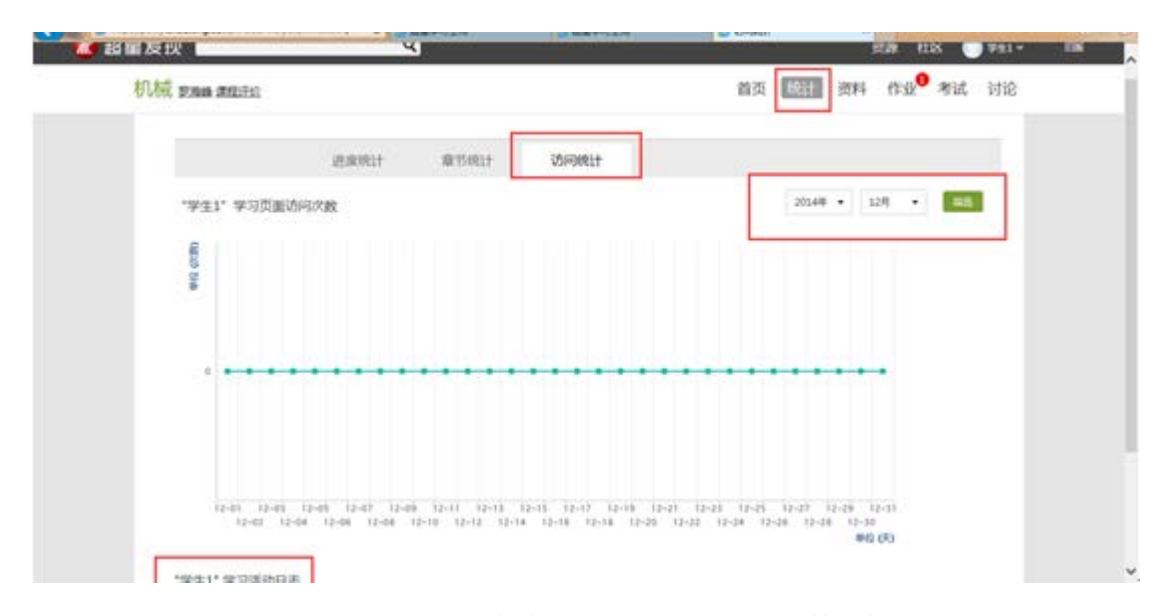

访问统计详细页面可以显示学生查看课程的时间和次数,在页面右侧可以选 择需要查看的时间段,同时可以查看学生的学习活动日志,包括参加讨论、考试 等的记录。

#### <span id="page-26-0"></span>如何观看和下载课程资料

在课程学习进度页面,点击导航栏右侧的"资料",可上传、观看和下载课 程的相关资料。

1、在学习空间页面中,点击"课程图片"或"课程名称",如下图:

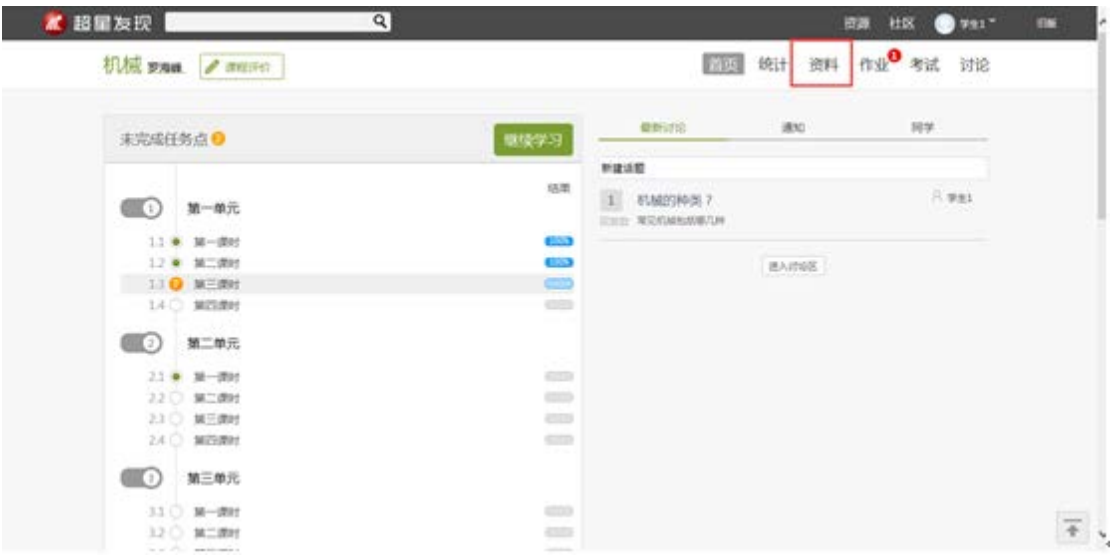

2、学生在上图所示的页面中,点击导航栏的"资料",进入资料详细页面, 如下图:

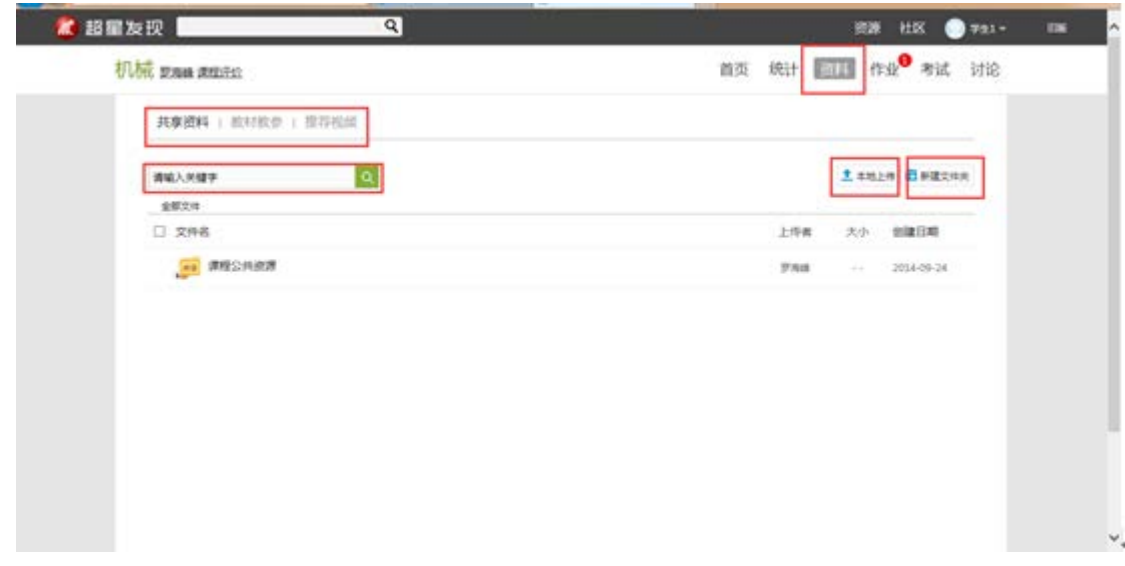

3、学生在上图所示的页面中,可通过分别点击"共享资料"、"教材教参"、 "推荐视频", 查看不同类型的课程参考资料。也可通过"请输入关键字"框内 输入文字进行搜索,查看相应和下载资料。

4、学生也可以通过"本地上传"上传资料,共享给同学们。

#### <span id="page-27-0"></span>如何对课程进行评价和查看评价

在课程学习详细页面,可对课程进行评价,也可查看某门课程的评价。

#### 如何对课程进行评价

1、在学习空间页面中,点击"课程图片"或"课程名称",进入课程学习详细页 面。如下图:

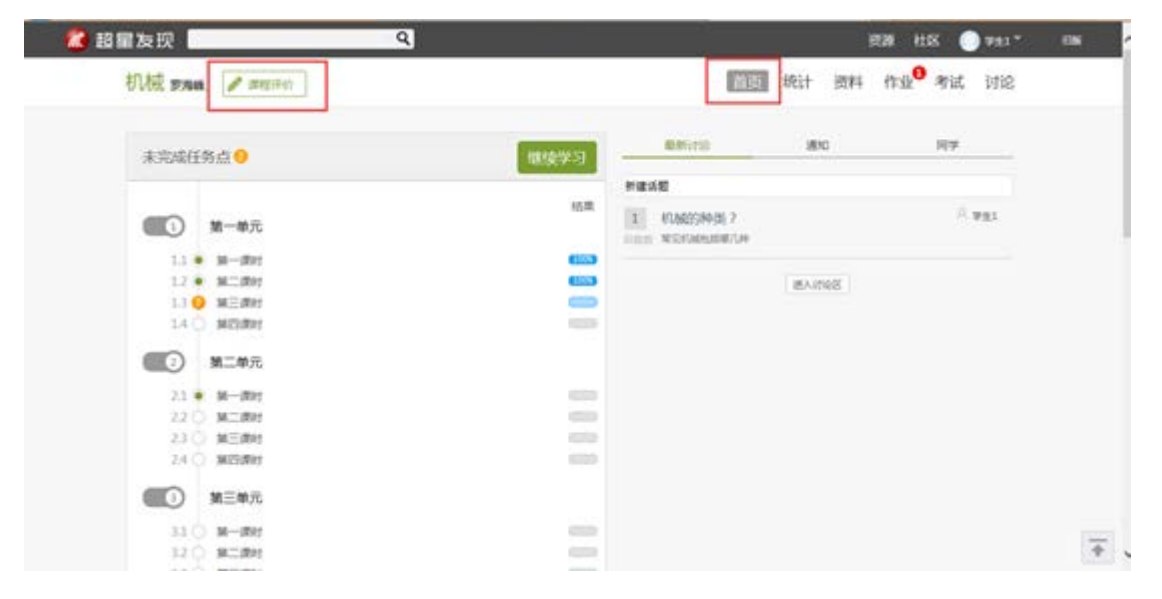

2、学生在上图所示的页面中,点击"课程评价",进入课程评价页面,如下

图:

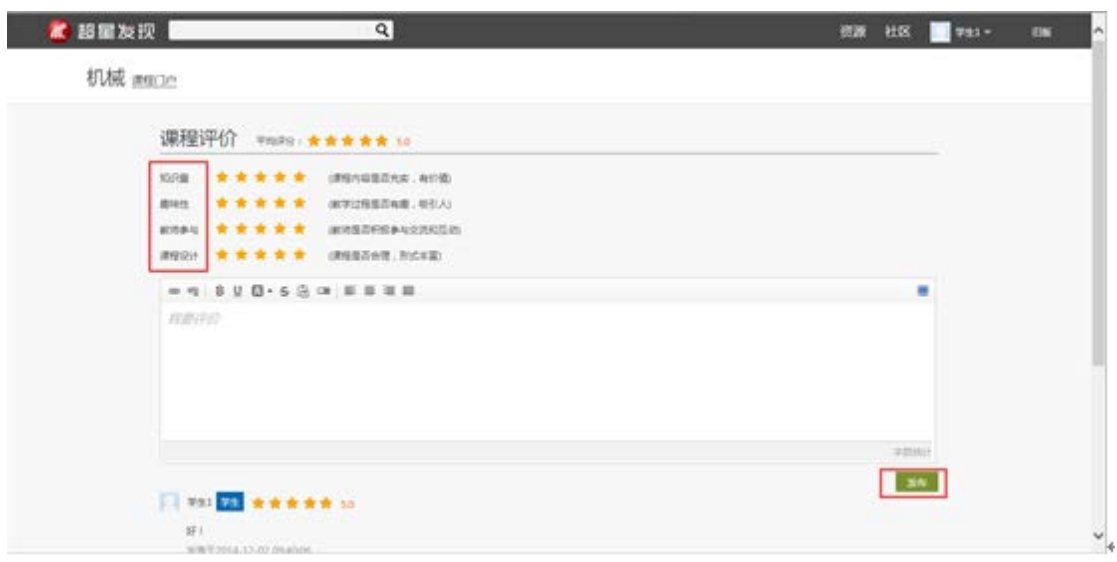

3、学生在上图所示页面中,可对课程的"知识量"、"趣味性"、"教师参与"、

"课程设计"进行评价,也可输入文字对课程进行评价。

#### 如何查看课程评价

1、学生在上图所示页面中,点击"课程门户",进入课程门户页面,如 下图:

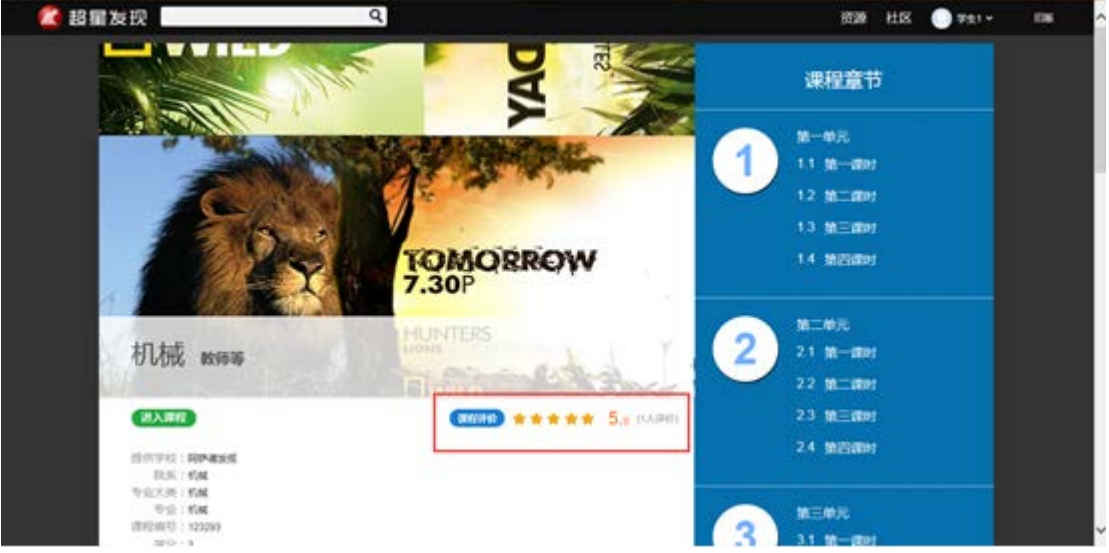

2、 学生在上图所示的页面中,可以查看到课程评价、课程介绍、教师 团队、教学资源及课程章节等信息。

#### <span id="page-28-0"></span>如何添加和管理应用

学生在学习空间页面中点击"管理应用",对"系统应用"和"我添加的相 关应用"进行管理。在"我的应用管理"中重置或删除应用。

1、 学生在学习空间页面中,点击"管理应用"。

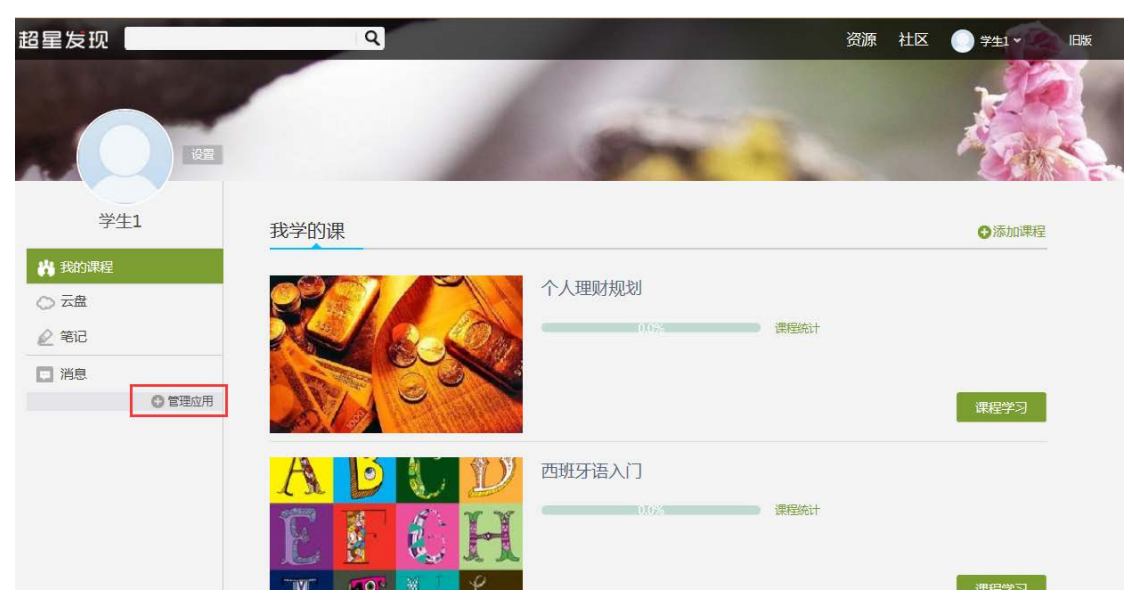

2、页面跳转至下图:学生可以"添加"相关应用,添加的应用将显示在学 习空间的左侧。

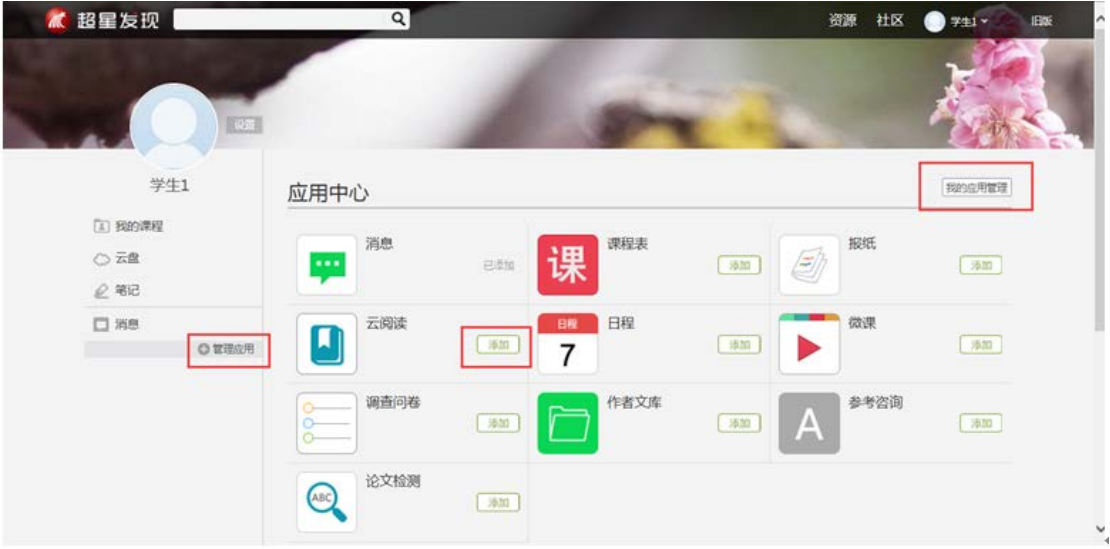

3、点击"我的应用管理",页面如下图,可以对已添加的应用进行删除和重  $g$ </u>

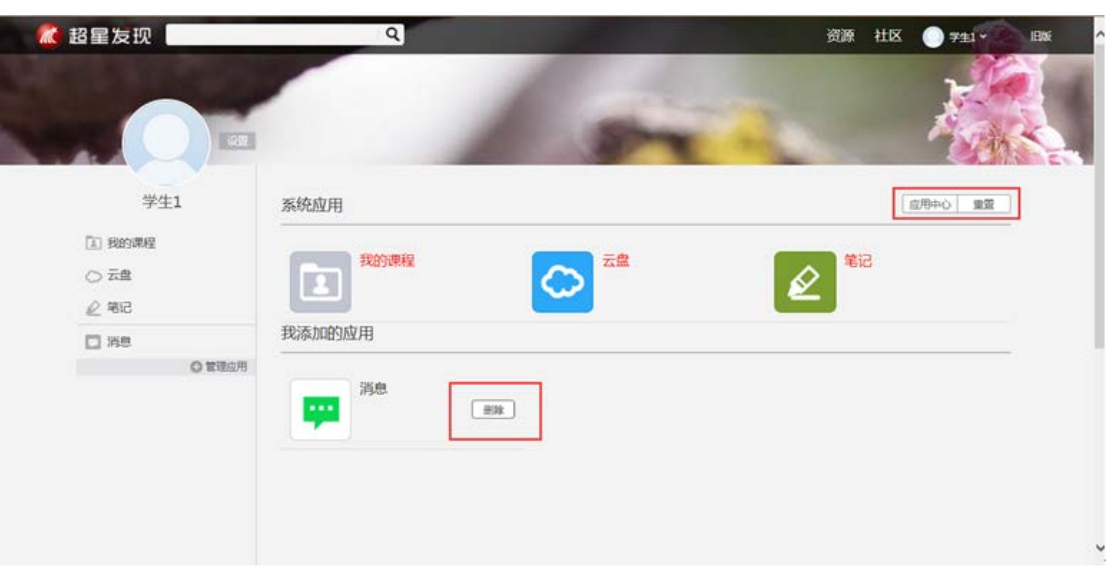

## <span id="page-30-0"></span>部分应用使用说明

## 如何使用云盘

云盘可以上传并存储文件。

1、学生在学习空间页面中,点击"云盘"。

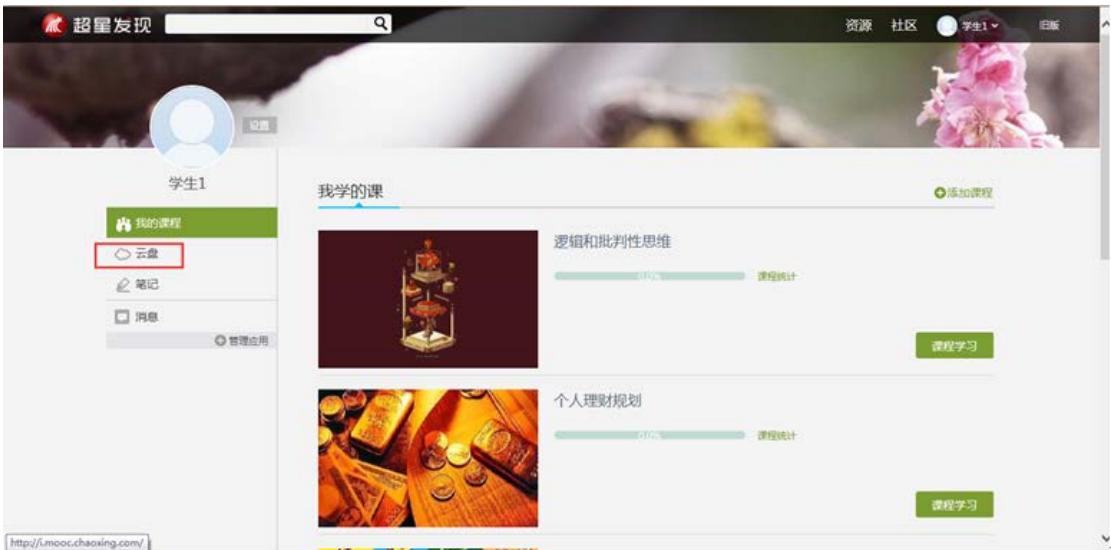

2、 页面跳转至下图:

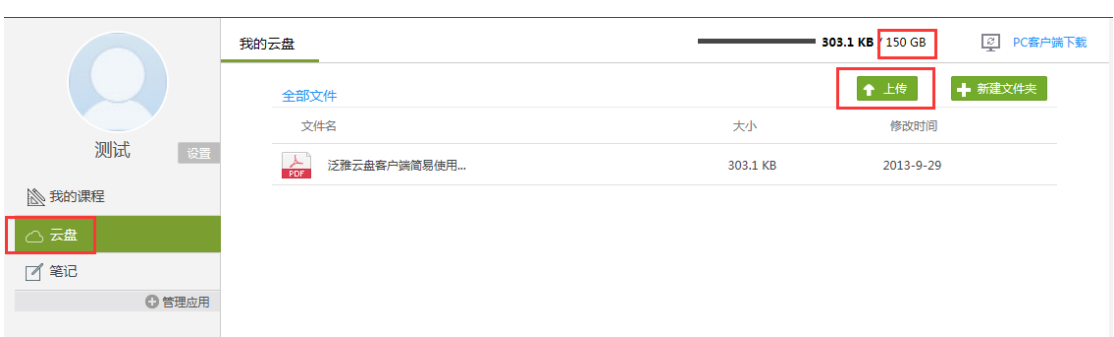

3、每个学生账户在学习空间有 150G 的云盘存储空间,可以通过点击"上 传",添加文件,将资料上传到学习空间进行存储。

## 如何记录笔记

1、学生在学习空间页面中,点击左侧的"笔记"。

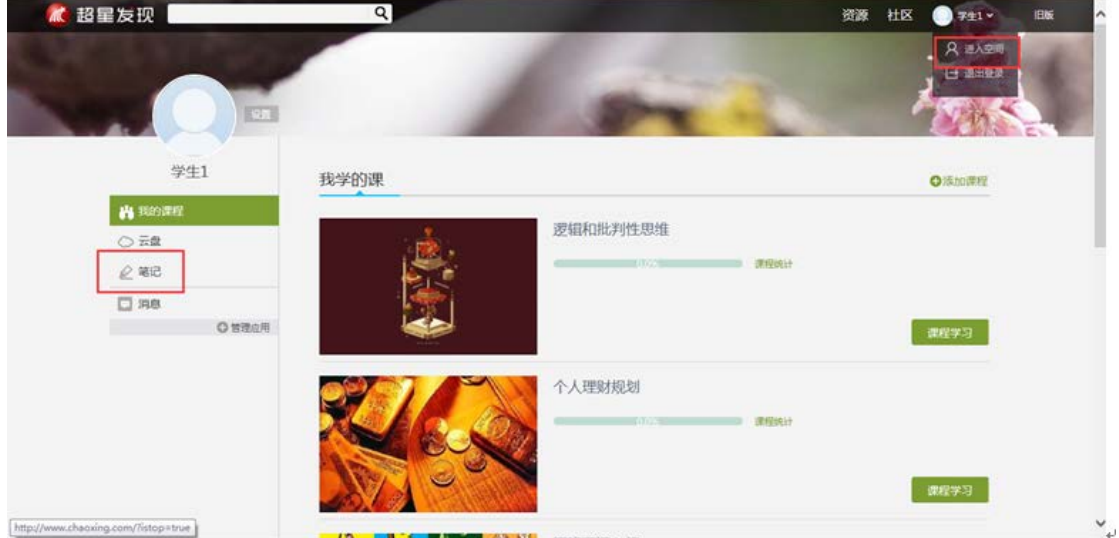

2、笔记页面如下图:

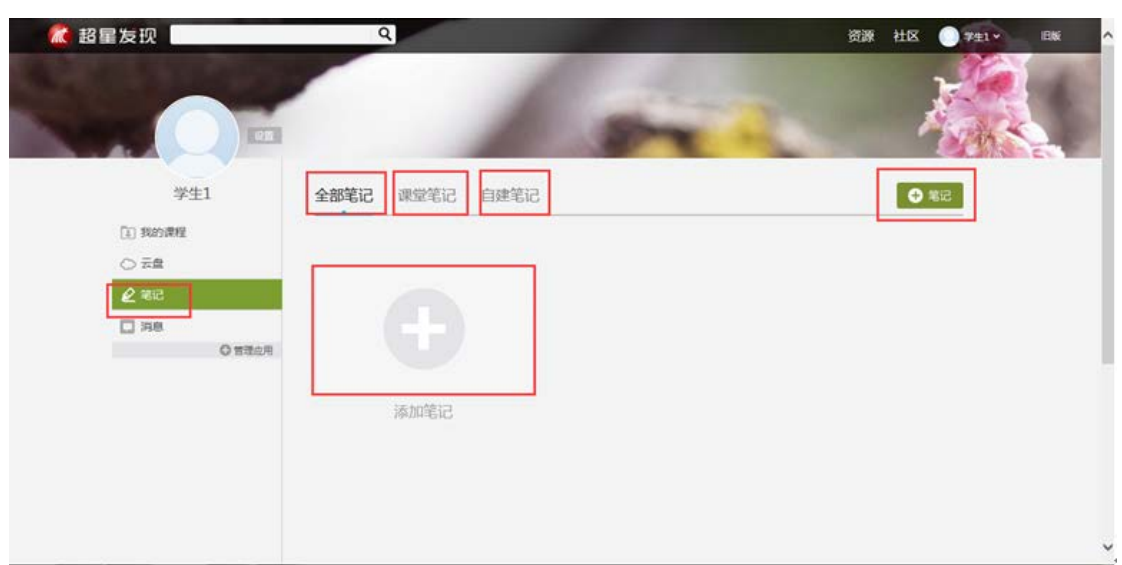

3、学生在上图所示的页面中,可通过点击对应的选项按钮进入"自建笔记"、 "课堂笔记"的详细操作页面。

个人笔记:将标题和内容填写完整后,发布即可。

课堂笔记:进入某门课程,对任一章节均可进行笔记记录。

## 如何查看消息**/**公告**/**通知

学生点击学习空间左侧的"消息",可查看学校或者老师发布的公告、通知 等信息。

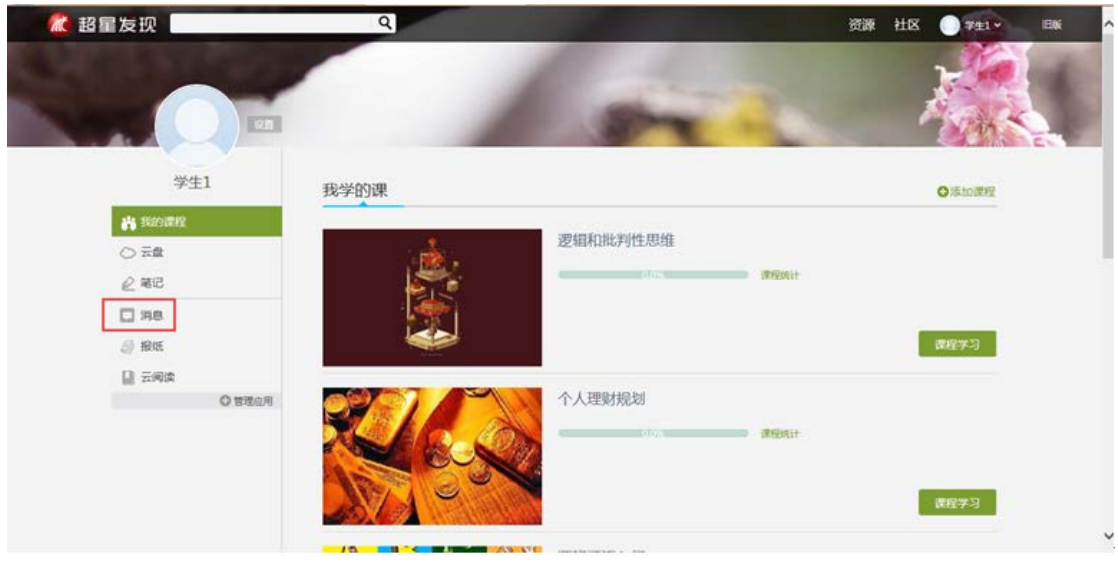

1、学生在学习空间页面,点击"消息"。

2、消息页面如下图:

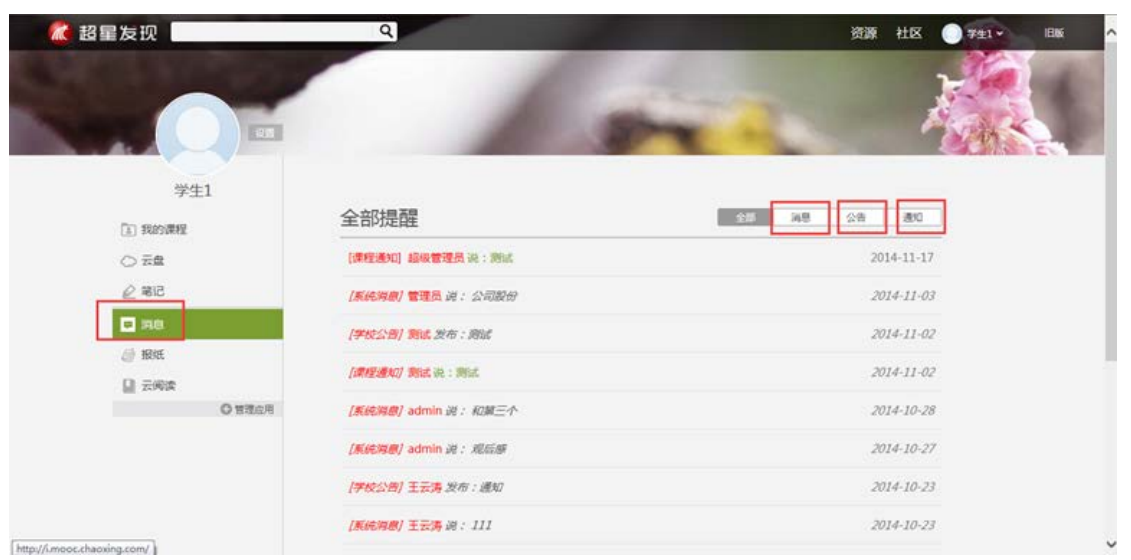

2、 学生在上图所示的页面中,可通过点击对应的选项进入"消息"、"公 告"、"通知"的详细页面。

## 如何订阅**/**预览报纸

学习空间可阅读报纸,学生可进入添加报纸页面进行订阅或预览。

1、学生在学习空间页面左侧,点击"报纸"。

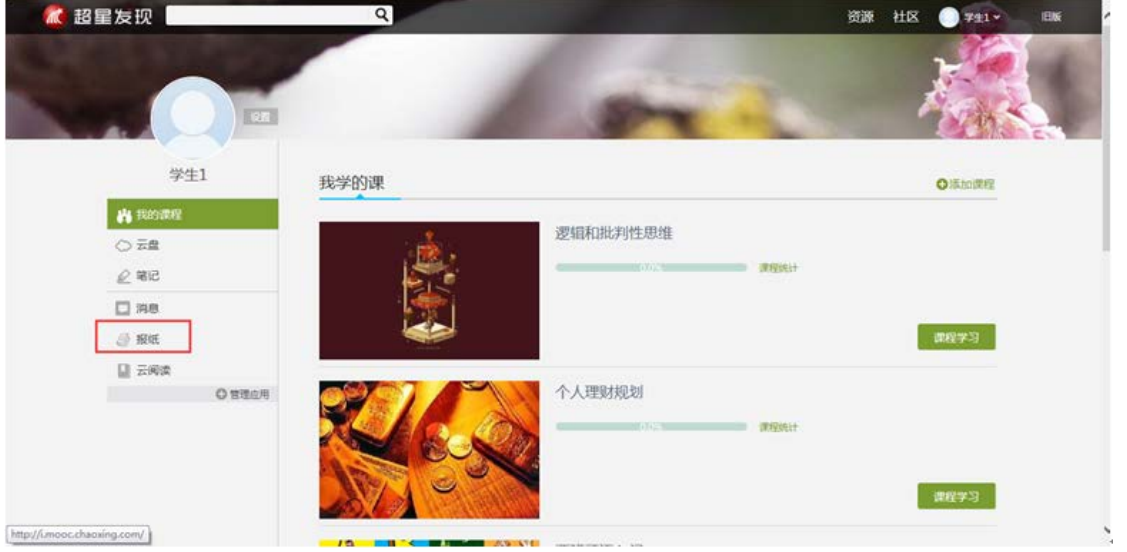

2、报纸页面如下图:

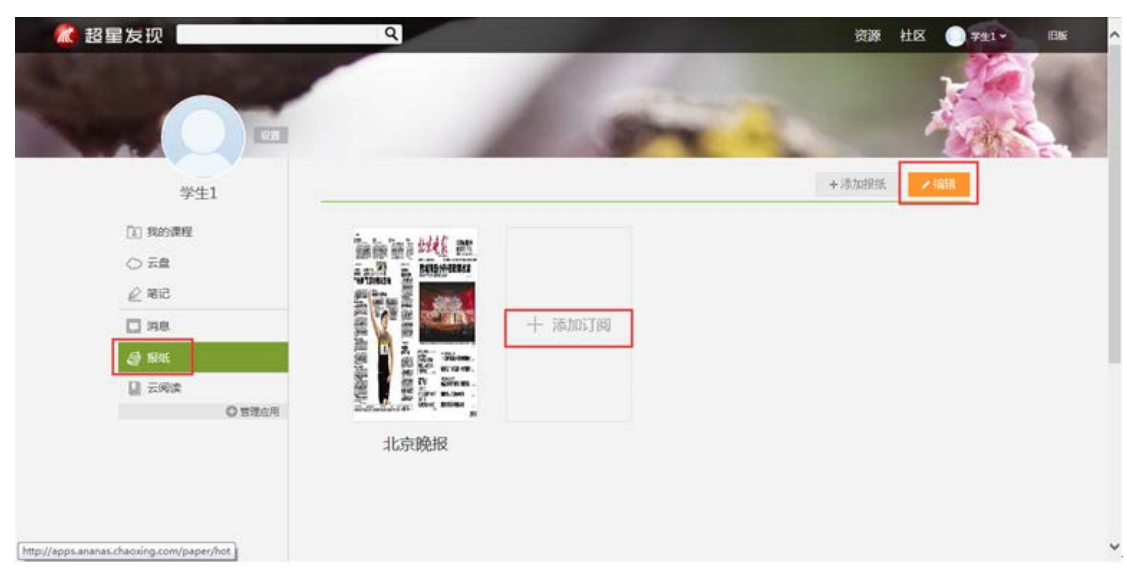

3、学生在上图所示的页面中,可以进行如下两项操作:

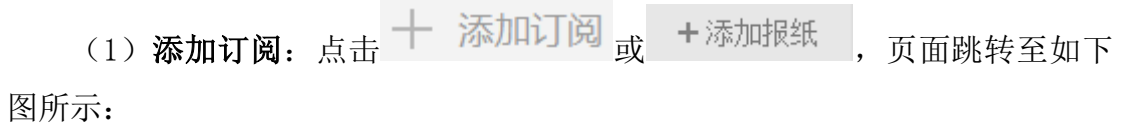

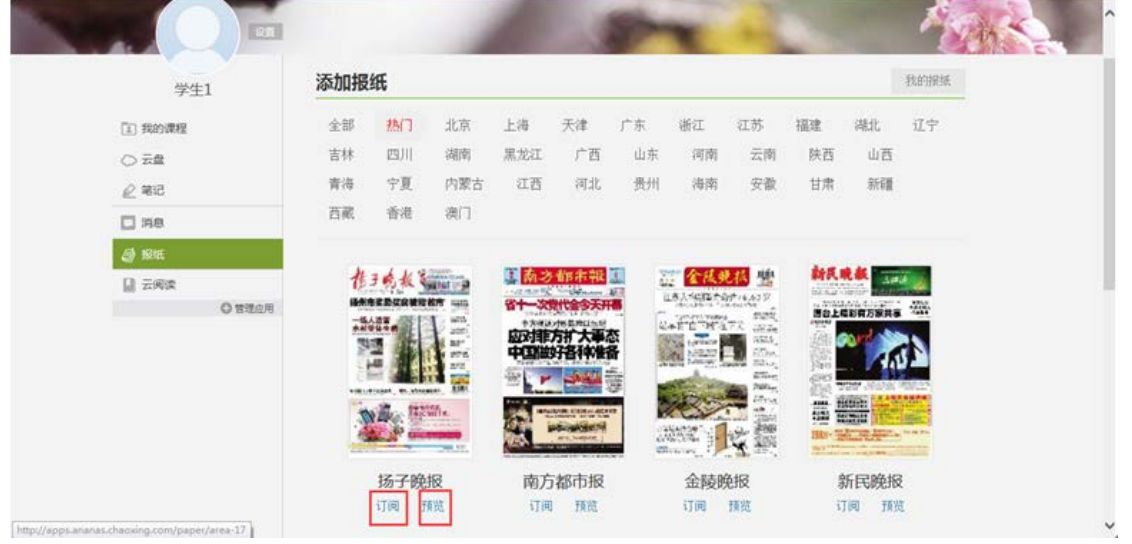

学生在上图所示的页面中,可以通过点击"订阅"或"预览",订阅或预览 相关报纸。

(2) 编辑: 点击 → 编辑 → 按钮, 页面跳转至如下图所示:

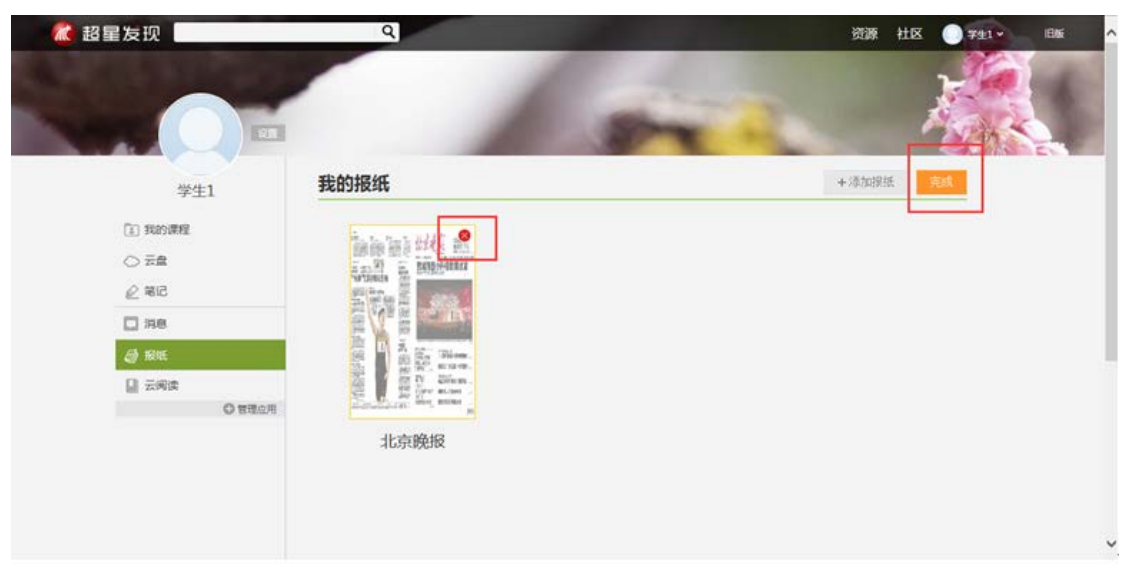

学生在上图所示的页面中,可以点击<mark>多</mark>按钮,删除相关报纸。

## 如何进行云阅读

点击学习空间左侧的"云阅读",可在线阅读订阅的内容,也可以对订阅的 内容进行管理。

学生在学习空间页面中,点击"云阅读"链接。

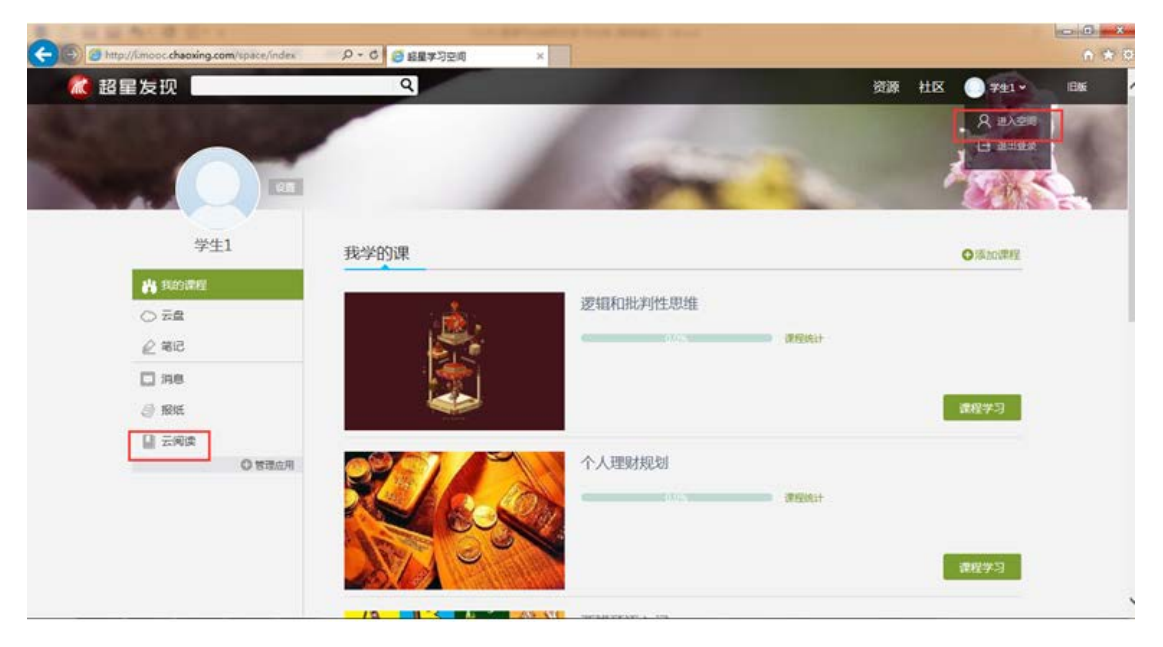

2、云阅读页面如下图:

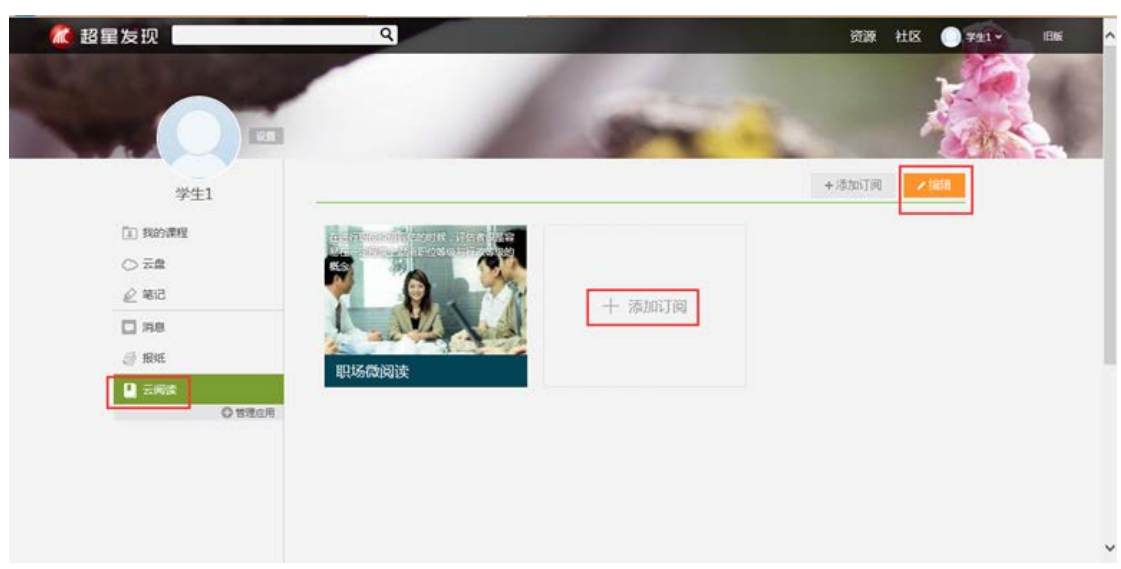

- 3、学生在上图所示的页面中,可以进行如下两项操作:
- (1)添加订阅:点击 添加订阅,页面跳转至下图:

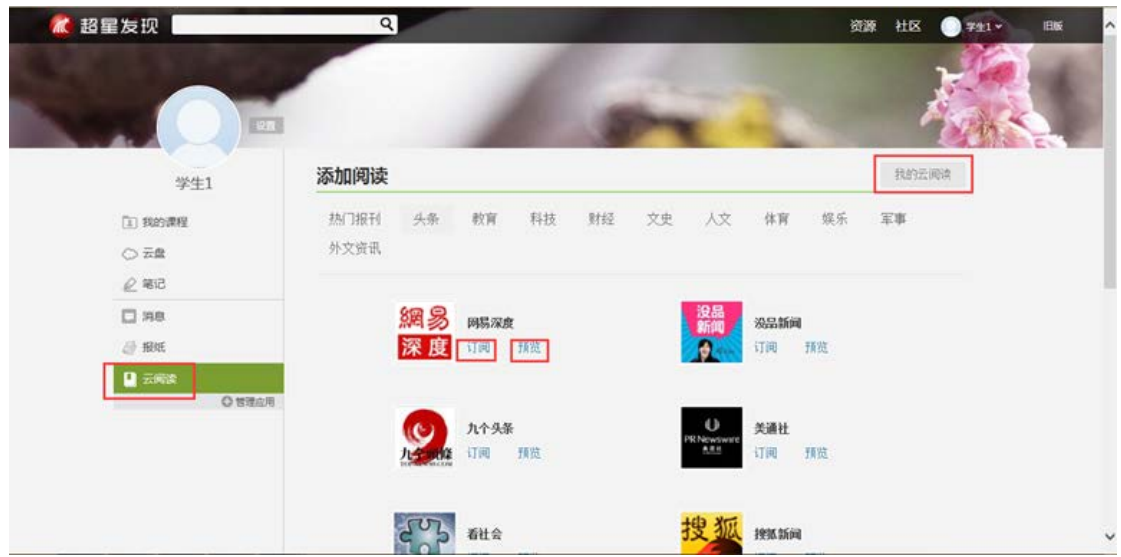

学生在上图所示的页面中,可以通过点击"订阅"或"预览",订阅或预览 相关订阅。

(2)管理:点击 我的云阅读 ,进入我的云阅读管理页面,点击 /编辑 页面如下图:

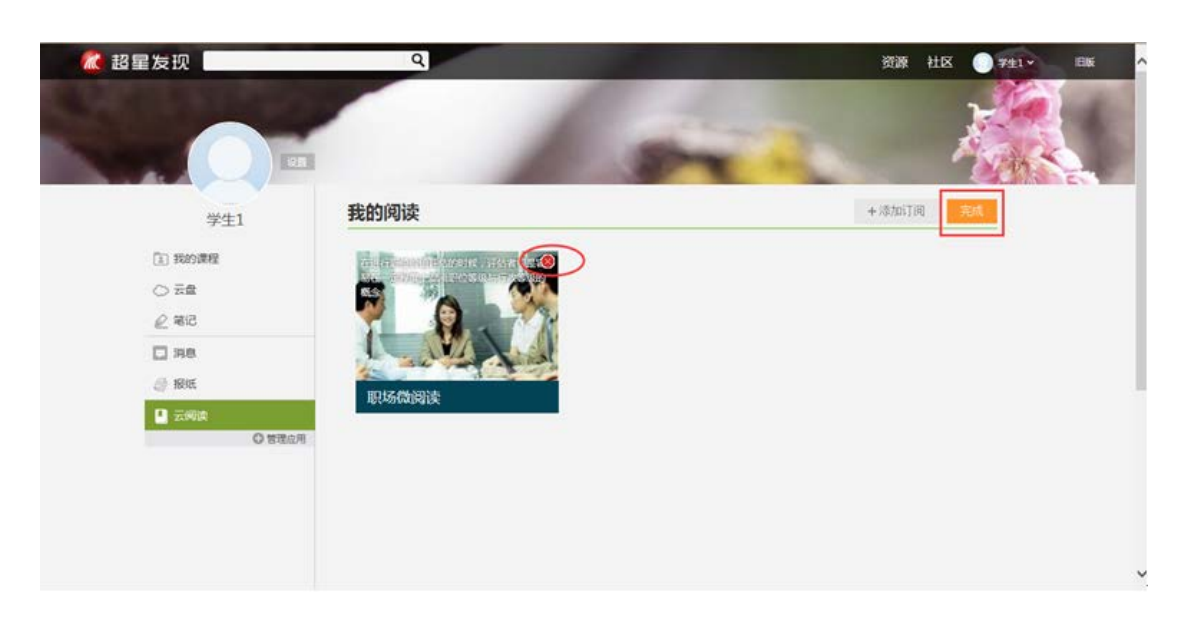

点击 $\overline{\mathcal{S}}$ , 删除相关订阅。

## <span id="page-37-0"></span>如何退出班级

在学习空间页面中,可以退出所选的课程。

1、学生在"正在学的课"当中, 如课程图片上有 2 按钮, 表明该课程已 被老师设置了"允许学生退课",如下图:

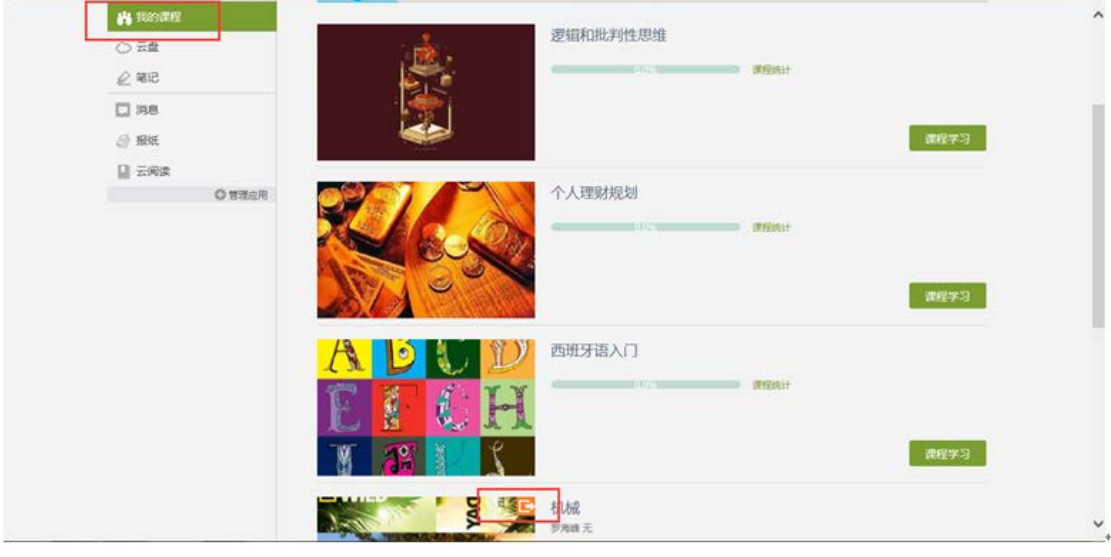

2、学生在上图所示的页面中,单击课程图片的右上方 下 按钮,系统会弹出

窗口如下图所示:

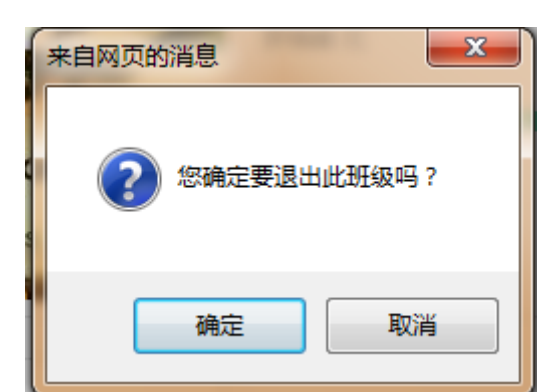

3、学生在上图所示窗口中,单击"确定"即可退出这门课程。(注:若某一 门课程图片的右上方没有 2 按钮,表明该门课程已被老师设置了"不允许学生 退课,则学生是不能自主退课。)

#### <span id="page-38-0"></span>如何退出系统

1、同学们将鼠标移动到页面右上角的头像处,出现如图所示的下拉框,点击"退 出登录"按钮。

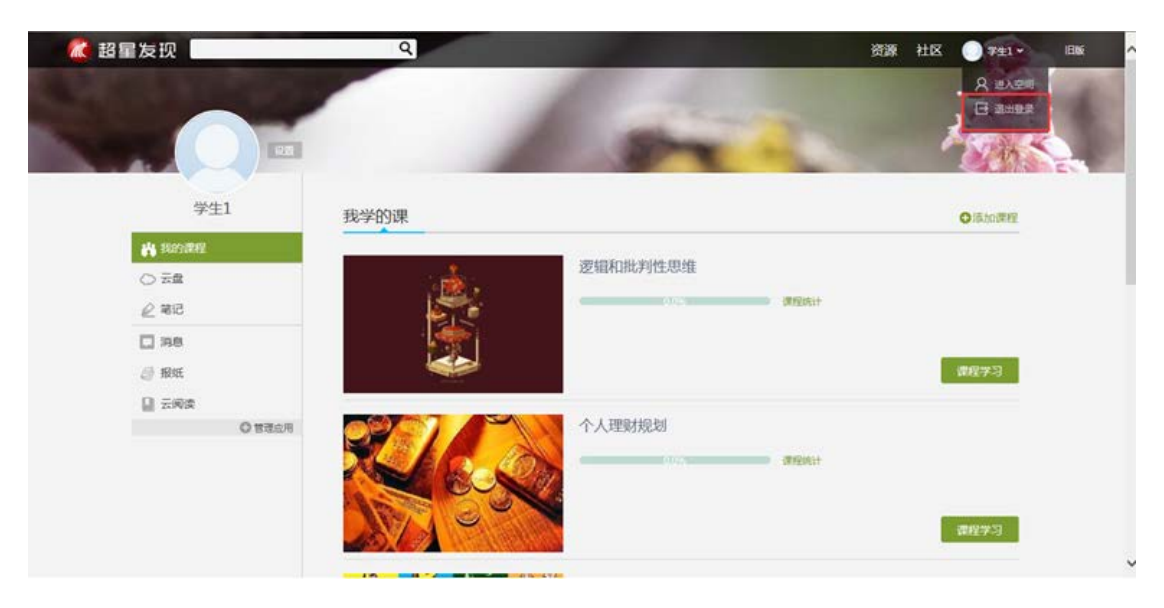

2、页面跳转至下图。

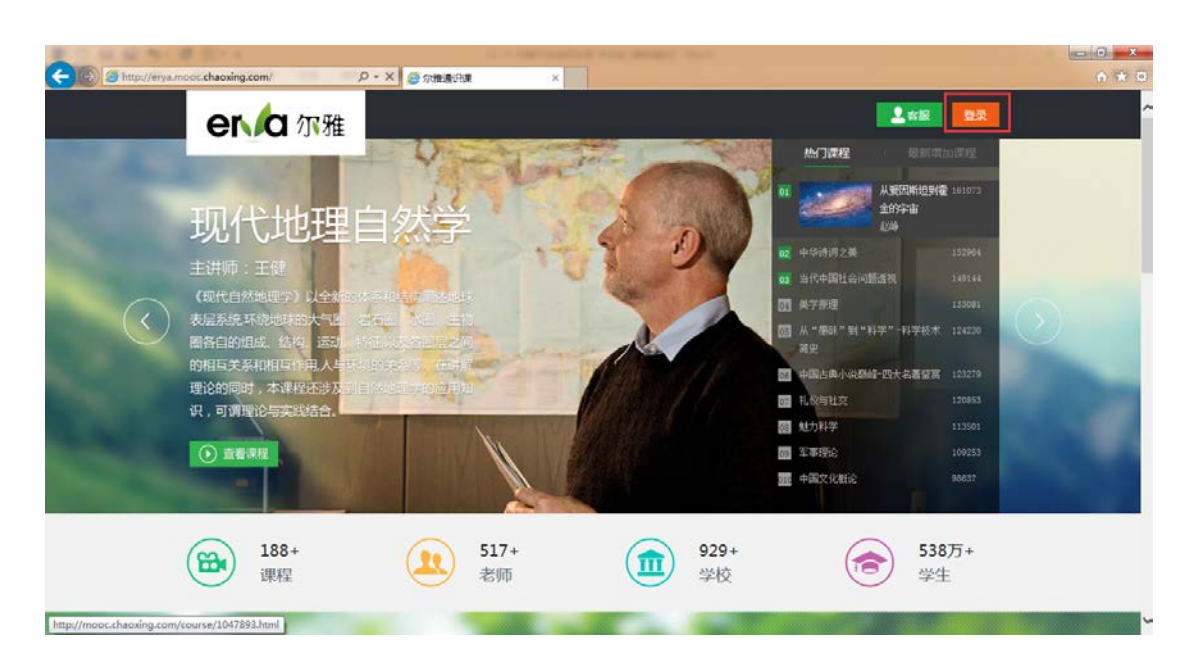

3 需要更换账号进行登录的同学,点击 <sup>登录</sup>按钮,系统自动跳转至登录页面, 输入正确的邮箱/账号、密码后,即可重新登录到系统。